# $\frac{\sqrt{2}}{2\sqrt{2}}$  ShareFile

# **RightSignature**

**Machine translated content**

# **Disclaimer**

La version officielle de ce document est en anglais. Certains contenus de la documentation Cloud Software Group ont été traduits de façon automatique à des fins pratiques uniquement. Cloud Software Group n'exerce aucun contrôle sur le contenu traduit de façon automatique, qui peut contenir des erreurs, des imprécisions ou un langage inapproprié. Aucune garantie, explicite ou implicite, n'est fournie quant à l'exactitude, la fiabilité, la pertinence ou la justesse de toute traduction effectuée depuis l'anglais d'origine vers une autre langue, ou quant à la con‑ formité de votre produit ou service Cloud Software Group à tout contenu traduit de façon automatique, et toute garantie fournie en vertu du contrat de licence de l'utilisateur final ou des conditions d'utilisation des services applicables, ou de tout autre accord avec Cloud Software Group, quant à la conformité du produit ou service à toute documentation ne s'applique pas dans la mesure où cette documentation a été traduite de façon automatique. Cloud Software Group ne pourra être tenu responsable de tout dommage ou problème dû à l'utilisation de contenu traduit de façon automatique.

# **Contents**

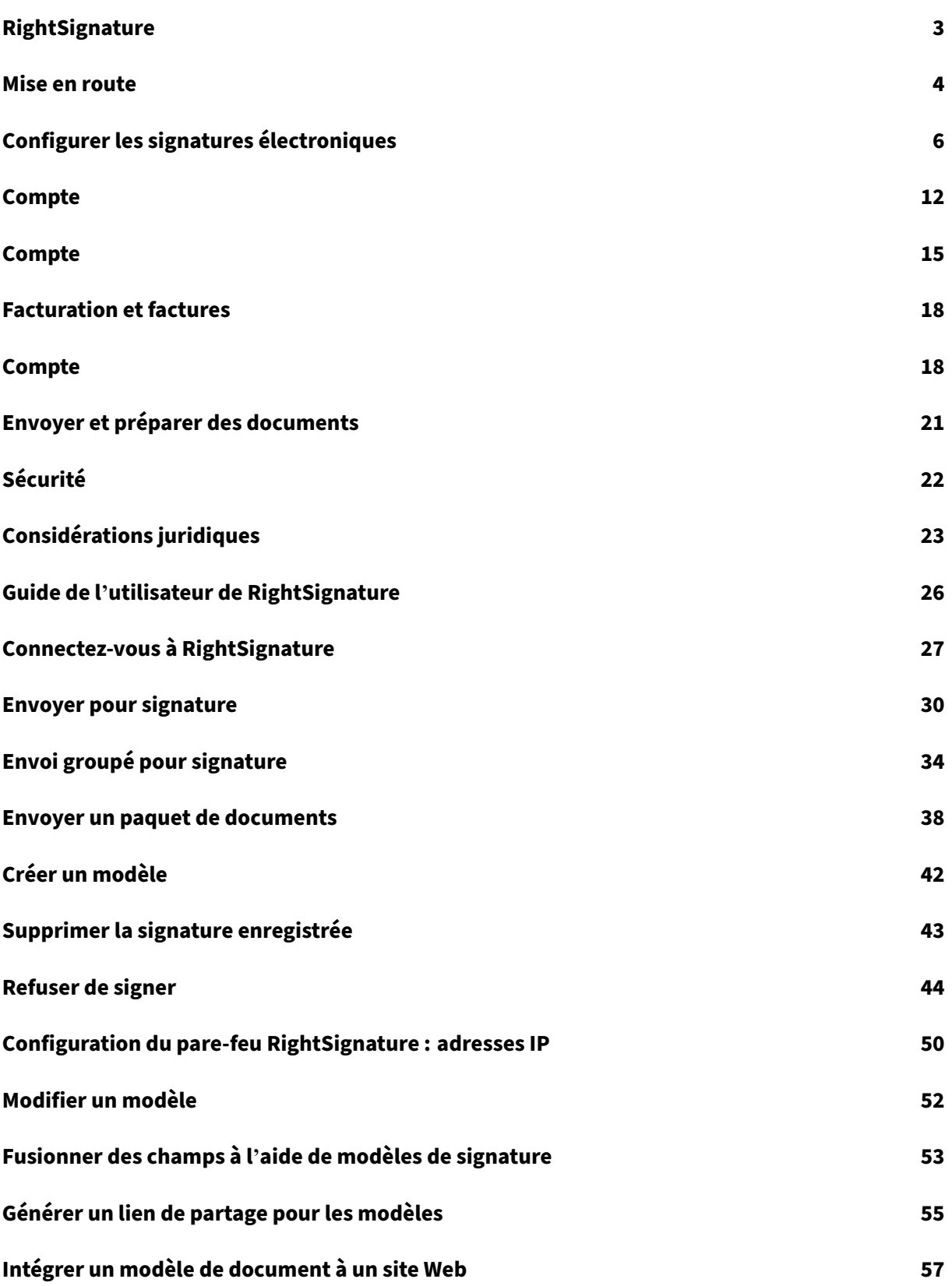

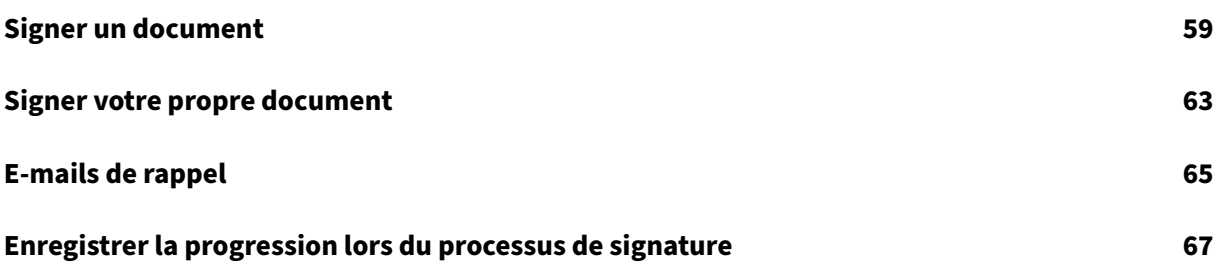

#### <span id="page-3-0"></span>January 18, 2024

ShareFile fournit une fonctionnalité de signature électronique à l'aide de RightSignature. Une signa‑ ture électronique, parfois appelée e‑signature, est la même que votre signature manuscrite sur un document papier, sauf qu'elle est électronique, c'est‑à‑dire une marque sur un contrat électronique ou un document que vous faites pour démontrer votre intention d'accepter les termes de ce docu‑ ment.

L'intégration de ShareFile RightSignature à ShareFile vous permet d'obtenir des signatures juridique‑ ment contraignantes sur des documents entièrement en ligne, en les complétant plus rapidement et de manière plus sécurisée que l'exécution de documents papier. ShareFile offre une capacité de signature électronique à différents niveaux :

- La signature électronique ShareFile vous permet d'envoyer des fichiers stockés dans votre compte ShareFile pour signature électronique. Pour connaître les étapes d'intégration, consultez la section Démarrage.
- RightSignature est également disponible en tant que solution autonome. Pour commencer, consultez RightSign[ature.](https://docs.sharefile.com/fr-fr/electronic-signature/get-started.html)

**Conseil :**

Consultez le [guide utilisateur](https://rightsignature.com/) de RightSignature pour obtenir des informations sur les utilisateurs de signature électronique.

#### **Problèmes r[ésolus](https://docs.sharefile.com/fr-fr/electronic-signature/user-guide.html)**

#### **11 décembre 2023**

Toute tentative de téléchargement d'un fichier en utilisant des points dans le nom de fichier risque d' échouer. [ESPILET-351]

#### **6 février 2023**

Cette version résout un certain nombre de problèmes afin d'améliorer la stabilité et les performances générales.

#### **June 26, 2022**

Cette version résout un certain nombre de problèmes afin d'améliorer la stabilité et les performances générales.

#### **January 20, 2021**

Cette version résout un certain nombre de problèmes afin d'améliorer la stabilité et les performances générales.

#### **Questions fréquentes sur RightSignature**

Pour plus d'informations sur RightSignature, consultez la page répertoriant les questions fréquentes de RightSignature.

#### **[Mise en route](https://rightsignature.com/faq.html)**

#### <span id="page-4-0"></span>September 4, 2023

Les signatures électroniques constituent un moyen simple et rapide de faire signer des documents en ligne. Ces fonctionnalités permettent à votre organisation d'obtenir des signatures juridiquement contraignantes sur des documents entièrement en ligne, plus rapidement et de manière plus sûre que les documents papier.

Des licences ShareFile sont requises pour activer les fonctionnalités de signature électronique pour les utilisateurs de vos employés.

**Remarque :**

Consultez le guide d'utilisation de RightSignature pour obtenir des informations sur les utilisateurs de signature électronique.

#### **Contenu pris [en charge](https://docs.sharefile.com/fr-fr/electronic-signature/user-guide.html)**

Les signatures électroniques sont prises en charge pour les documents de moins de 150 pages et de moins de 20 Mo. Les types de documents pris en charge incluent

- PDF
- Documents Microsoft Word
- Fichiers texte brut

#### • Fichiers texte enrichi

#### **Remarque**

Formatez les PDF 3D au format 8,5 x 11 et la même orientation sur toutes les pages.

#### **Activer les licences de signature électronique pour les utilisateurs de ShareFile**

Les administrateurs ShareFile peuvent se connecter à l'application Web pour vérifier que les licences de signature électronique sont attribuées et activées dans leur compte ShareFile.

- 1. Sélectionnez **Paramètres**.
- 2. Sélectionnez **Paramètres d'administration**.
- 3. Sélectionnez **Aperçu de l'administration**.

Sous **Licences allouées**, affichez un certain nombre de licences d'employés disponibles pour les fonc‑ tionnalités de signature électronique. Consultez la section Ajouter des utilisateurs employés ayant accès à la signature électronique dans Configurer pour permettre aux utilisateurs employés de béné‑ ficier de fonctionnalités d'envoi de signature électronique et d'autres autorisations.

#### **Remarque**

Les licences de signatures électroniques permettent d'envoyer 100 documents par licence d'employé par mois. Par exemple, un compte avec 10 licences d'employé peut envoyer 1 000 documents en un mois. Ces licences sont regroupées pour l'ensemble du compte. Un utilisateur em‑ ployé individuel peut envoyer 100 documents ou plus par mois s'il y a suffisamment de licences disponibles dans le pool.

#### **Considérations sur les pare‑feux**

Autoriser le trafic Web Pour connecter les utilisateurs de votre environnement local afin qu'ils communiquent avec le plan de contrôle RightSignature pour les fonctionnalités de signature électronique, autorisez le trafic HTTPS/TLS 1.2 vers les adresses IPv4 et le domaine\*.rightsignature.com suivants :

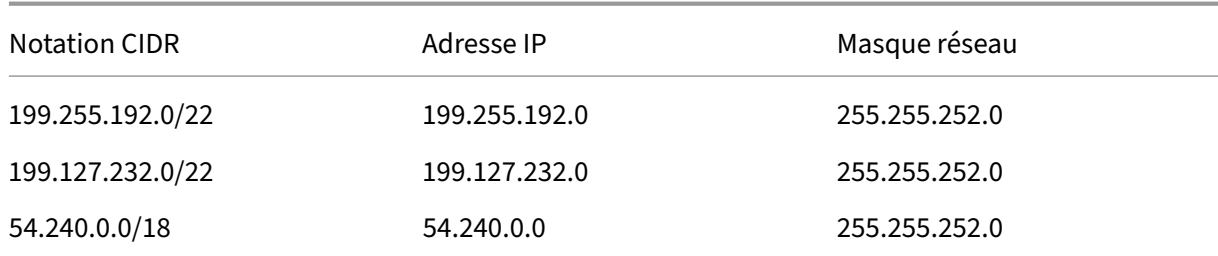

Adresses IP du plan de contrôle

Autoriser les notifications par e-mail Activez les notifications par e-mail entrantes pour les utilisateurs de votre environnement local. Configurez les passerelles de sécurité de la messagerie et les filtres anti‑spam pour les hôtes de confiance utilisant l'IPv4 et les adresses e‑mail pour recevoir des notifications par e‑mail liées à la signature électronique :

Adresse IP de notification

208.117.51.168

Adresses e‑mail de notification

documents@rightsignature.com

support@rightsignature.com

Pour d'autres configurations de pare‑feu liées à ShareFile, consultez CTX208318.

#### **Intégrations**

VoirActiver les intégrationspour plus d'informations sur les intégrations disponibles à configurer pour les fonctionnalités de signature électronique de RightSignature.

#### **Vér[ification en deux éta](https://docs.sharefile.com/fr-fr/electronic-signature/configure.html#enable-integrations)pes**

ShareFile recommande vivement l'utilisation de la validation en deux étapes comme couche de sécurité supplémentaire afin de réduire le risque d'accès non autorisé aux comptes Citrix. La vérification en deux étapes utilise votre téléphone pour fournir un niveau de sécurité supplémentaire à votre nom d'utilisateur. Une fois connecté, il vous est demandé de saisir un code de vérification envoyé sur votre téléphone par SMS ou appel vocal. Certaines applications nécessitent un mot de passe spécifique à l' application qui doit être généré chaque fois que vous souhaitez vous connecter à l'application.

# **Configurer les signatures électroniques**

<span id="page-6-0"></span>March 17, 2024

RightSignature vous permet de personnaliser votre compte, y compris la marque, les intégrations, etc.

#### **Demande de clés d'API**

Connectez‑vous à votre compte RightSignature pour demander une clé API et gérer vos informations d'identification d'API. Pour plus d'informations sur la demande de clés d'API, consultez Ressources RightSignature.

#### **[Envoyer et pr](https://api.rightsignature.com/documentation/resources)éparer des documents**

La signature électronique vous permet d'envoyer des documents à une ou plusieurs parties. Vous pouvez préparer un document pour que quelqu'un puisse se connecter en personne. Aucun e‑mail ou authentification n'est nécessaire.

#### **Envoyer le document pour signature**

Il existe plusieursfaçons de commencer à envoyer un document pour signature électronique. Certains flux de travail peuvent commencer dans le compte Content Collaboration ou démarrer directement un document dans l'application RightSignature.

Après avoir sélectionné un document à envoyer pour signature, les utilisateurs employés seront au‑ tomatiquement redirigés vers l'application de navigateur RightSignature pour préparer le document à envoyer.

Lancez Documents à signer dans RightSignature et sélectionnez l'une des options suivantes :

#### • Envoi groupé pour signature

#### **Remarque :**

Po[ur envoyer à chaque signatai](https://help-docs.citrix.com/fr-fr/electronic-signature/bulk-send.html)re sa propre copie du document, sélectionnez un modèle existant.

- Envoyer pour signature
- Signer vous‑même un document
- Créer un modèle réutilisable
- [Envoyer un paquet de d](https://help-docs.citrix.com/fr-fr/electronic-signature/send.html)ocuments

#### **Prép[arer un document pour sign](https://help-docs.citrix.com/fr-fr/electronic-signature/create-a-template.html)[ature](https://help-docs.citrix.com/fr-fr/electronic-signature/document-package.html)**

Après avoir sélectionné une méthode d'envoi, sélectionnez un type de fichier pris en charge (PDF, TXT, DOC, DOCX ou RTF) à partir d'une source de stockage disponible.

Sélectionnez**Préparerle document**pour continuer. Le document sera automatiquement converti en fichier PDF pour servir de base à la préparation d'un formulaire ou d'un document prêt à être signé.

Pour plus d'informations sur l'envoi d'un document pour signature, consultez l'article du centre d' aide utilisateur Citrix Envoyer pour signature.

#### **Modèles**

L'utilisation de modèles permet aux employés d'ignorer le processus de création de documents avec des documents réutilisables prêts à être envoyés pour signature. Les utilisateurs dotés de capacités d' envoi de signature électronique peuvent créer des modèles de documents lorsqu'ils sont connectés à l'application RightSignature.

#### **Gérer les paramètres des modèles**

Pour les utilisateurs employés, sélectionnez **Accès utilisateur**. Sous **Paramètres de signature élec‑ tronique**, sélectionnez **Gérer les modèles de signature électronique**. Les utilisateurs disposant de l'autorisation de niveau de base peuvent créer, modifier et supprimer leurs propres modèles et en‑ voyer des modèles de documents créés par d'autres. Avec les autorisations Gérer les modèles de signature électronique, les utilisateurs peuvent modifier, supprimer et envoyer des modèles de documents créés par d'autres utilisateurs.

#### **Créer un modèle**

Les utilisateurs peuvent choisir un nouveau document à télécharger ou sélectionner un document existant depuis le stockage. L'éditeur de modèles permet à l'utilisateur de préparer un document en ajoutant des rôles de signataire et d'expéditeur, des superpositions de documents et des options de champ de fusion.

Un créateur de modèles ou des utilisateurs employés autorisés à gérer des modèles de signature électronique peuvent modifier ou supprimer des modèles sur l'application RightSignature.

Pour plus d'informations sur la création d'un modèle de signature électronique, consultez l'article Créer un modèledu centre d'aide utilisateur Citrix.

#### **[Modification d](https://help-docs.citrix.com/fr-fr/electronic-signature/create-a-template.html)'un modèle**

Suivez ces étapes pour modifier un modèle existant :

- 1. Sélectionnez **Modèles** dans la barre de menus de gauche, puis sélectionnez le modèle que vous souhaitez modifier dans le menu.
- 2. Sélectionnez **Détails**, puis sur l'écran Détails, sélectionnez **Modifier**.
- 3. Si vous remplacez le fichier source sous‑jacent utilisé pour créer le modèle, sélectionnez le X rouge. Ensuite, sélectionnez le nouveau fichier source du modèle.
- 4. Sélectionnez **Préparer le document** pour continuer les modifications. Vous serez d'abord en mesure de modifier les rôles du modèle : modifier les noms des rôles, modifier l'ordre ou ajouter/supprimer des rôles. Lorsque vous avez terminé de modifier les rôles, cliquez sur **Suivant : Placer les champs**.
- 5. Utilisez ensuite les options de superposition de document pour ajouter, modifier et supprimer différents types de champs. Lorsque vous avez terminé les modifications apportées au document, cliquez sur « Suivant : Vérifier ».
- 6. Modifiez le nom, le message, les balises, la date d'expiration et les copies carbone de ce modèle.
- 7. Lorsque vous avez terminé les modifications, sélectionnez **Créer un modèle**.

Pour plus d'informations sur la modification d'un modèle de signature électronique, consultez l'arti‑ cle Modifier un modèledu centre d'aide utilisateur Citrix.

#### **Vé[rifiez les paramèt](https://help-docs.citrix.com/fr-fr/electronic-signature/edit-template.html)res du compte**

Utilisez la section Compte de RightSignature pour configurer les paramètres des tâches admin‑ istratives. Utilisez **les paramètres** pour vérifier les modifications apportées à votre compte, notamment :

- Vos informations : cela inclut votre nom, votre adresse e‑mail et votre avatar.
- Informations sur le compte : cela inclut le nom de votre société, le nom de votre compte et votre plan actuel.
- E‑mails vérifiés ‑ Vous pouvez ajouter des adresses e‑mail à envoyer pour signature. Le tableau de bord affiche tous les documents envoyés à l'une de ces adresses e‑mail vérifiées.

#### **Exiger un code secret pour les documents**

Une fois activé, un code secret est nécessaire pour signer le document.

#### **Période d'expiration du jeton par défaut**

Cette fonctionnalité vous permet de définir une expiration pour les liens de signature de demande envoyés.

#### **Signatures à encre bleue**

Sélectionnez Signature à l'encre bleue pour distinguer un original signé d'une photocopie. Toutes les copies originales afficheront la signature en bleu.

#### **Activer les intégrations**

Permettez à tous vos utilisateurs d'afficher et de définir la connexion avec les autres applications que vous utilisez. En la désactivant, aucun utilisateur ne pourra afficher les paramètres d'intégration pour activer/désactiver les intégrations prêtes à l'emploi. Cela permet de contrôler de manière centralisée l'accès de tous vos utilisateurs aux intégrations disponibles.

#### **Personnalisez votre marque pour une expérience de signature**

Les options de marque incluent la configuration du logo de votre entreprise, de la couleur d'arrièreplan et des options d'en‑tête d'e‑mail

- 1. Sélectionnez **Compte**.
- 2. Sélectionnez **Branding**.

Pour plus d'informations sur la stratégie de marque, voir Configurer l'image de marque de votre entreprise dans RightSignature.

#### **[Rapports](http://support.citrix.com/article/CTX226640)**

Les rapports suivants sont disponibles dans RightSignature :

- **Rapport général** : affiche le nombre total de documents envoyés. Ce rapportfournit également le nombre moyen de documents envoyés, consultés et signés. Les utilisateurs sont classés dans ce rapport en fonction du nombre de documents envoyés chaque mois.
- **Rapport d'efficacité** ‑ compare le nombre de documents signés et le nombre total de docu‑ ments envoyés chaque mois. Ce ratio, présenté en pourcentage, reflète l'efficacité avec laque‑ lle chaque utilisateur collecte des signatures lors de l'envoi de documents.
- **Rapport sur la durée du cycle** : affiche le temps moyen requis pour afficher et signer chaque document utilisateur. Ces chiffres reflètent la rapidité avec laquelle les destinataires doivent exécuter chaque document utilisateur sur une base mensuelle.
- **Exportateur de données** : exporte les données de signature de chaque copie d'un modèle réu‑ tilisable ou de chaque document avec une balise partagée. Les données peuvent être exportées sous forme de fichier CSV. L'exportateur de données extrait uniquement les données des documents complétés à partir de la dernière version d'un modèle. La modification d'un modèle crée une nouvelle version afin que l'exportateur de données ne renvoie pas les données des documents terminés avant la modification du modèle.
- **Rapport d'entreprise** : permet aux administrateurs de comptes de niveau entreprise d'ex‑ porter une liste complète de tous les documents envoyés au cours d'un mois donné. Les données peuvent être exportées sous forme de fichier CSV.
- **Nouveau rapport d'utilisation** : permet aux administrateurs de compte des comptes de niveau entreprise d'exporter le nombre de documents envoyés et signés, ainsi que le temps de cycle médian, pour chaque utilisateur.

#### **Ajouter un utilisateur employé**

Pour ajouter un utilisateur employé avec accès à la signature électronique, créez ou modifiez un utilisateur employé dans la section Personnes de votre compte Content Collaboration. Sous Accès utilisateur puis Paramètres de signature électronique, sélectionnez Envoyer des documents pour signature électronique. L'autorisation de niveau de base convient aux utilisateurs standard. Une licence de signature électronique est requ[ise pour ac](https://docs.sharefile.com/fr-fr/citrix-content-collaboration/configure/people-settings/people.html)corder les autorisations d'envoi de signature électronique pour les fichiers pris en charge. Les utilisateurs peuvent se connecter et accéder à des modèles et à des paramètres supplémentaires pour les fichiers qu'ils envoient pour signature directement depuis l'application RightSignature.

#### **Afficher tous les documents de signature électronique**

Dans Paramètres d'accès utilisateur et de signature électronique, sélectionnez Afficher tous les documents de signature électronique. Les utilisateurs disposant de l'autorisation de base peuvent également consulter tous les documents de signature électronique s'ils sont connectés à l'application RightSignature. Utilisez l'autorisation de niveau de base lors de la création ou de la modification d'un employé autorisé à consulter toute la documentation légale et sécurisée envoyée par d'autres utilisateurs dotés de fonctionnalités d'envoi électronique.

Connectez‑vous à l'application RightSignature pour consulter tous les documents envoyés depuis ce compte. Sous l'onglet Documents, dans la barre Rechercher des documents, cliquez sur Filtrer, sélectionnez Tout et cochez la case Vue Admin.

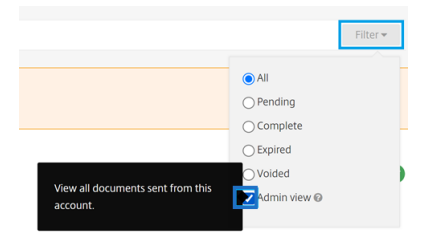

#### **Facturation et factures**

#### **Reçus et notifications de facturation**

Pour afficher ou imprimer les reçus de facturation de votre compte, cliquez sur la date appropriée sur cette page. Vous pouvez demander une notification par e‑mail lorsque votre compte est facturé.

#### **Afficher les reçus et notifications de facturation**

Le lien **Reçus et notifications de facturation** dans la section **Paramètres d'administration > Aperçu de l'administrateur > Facturation** permet à tout utilisateur ayant cette autorisation activée de télécharger des copies de tout reçu ou facture pour le compte.

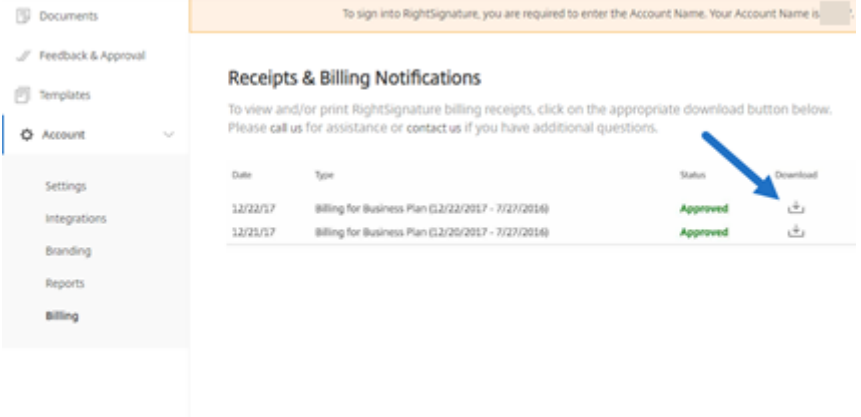

# <span id="page-12-0"></span>**Compte**

January 18, 2024

#### **Paramètres**

Dans les paramètres, vous pouvez vérifier et modifier votre compte.

#### **Vos informations**

La section **Vos informations** inclut votre nom, votre adresse e‑mail et votre avatar.

#### **Informations sur le compte**

La section **Informations sur le compte** inclut le nom de la société, le nom du compte et votre plan actuel.

#### **E‑mails vérifiés**

Vous pouvez ajouter des adresses e‑mail à envoyer pour signature. Le tableau de bord affichera tous les documents envoyés à l'une de ces adresses e‑mail vérifiées.

#### **Paramètres du compte**

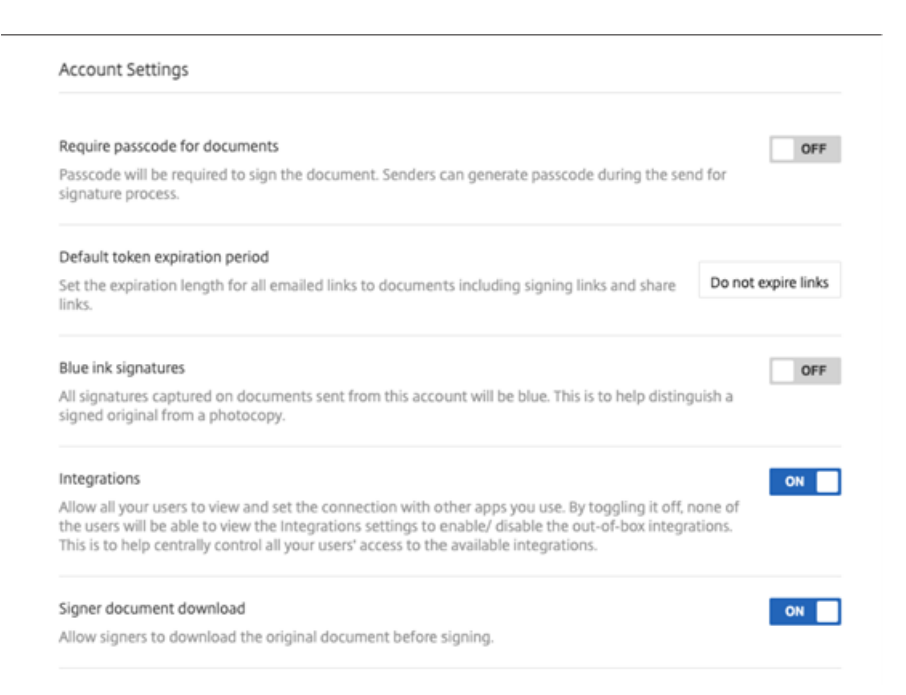

Exiger un code secret pour les documents Sélectionnez cette option pour exiger des codes d'accès pour signer le document.

**Période d'expiration du jeton par défaut** Cela vous permet de définir une expiration pour les liens de signature de demande envoyés.

Signatures à encre bleue Sélectionnez cette fonction pour distinguer un original signé d'une photocopie. Toutes les copies originales afficheront la signature en bleu.

**Intégrations** Permettez à tous vos utilisateurs d'afficher et de définir la connexion avec les autres applications que vous utilisez. En la désactivant, aucun utilisateur ne pourra afficher les paramètres d'intégration pour activer/désactiver les intégrations prêtes à l'emploi. Cela permet de contrôler de manière centralisée l'accès de tous vos utilisateurs aux intégrations disponibles.

**Téléchargement du document du signataire** Utilisez le bouton pour autoriser les signataires à télécharger un document avant de le signer. La valeur par défaut est **ACTIVÉE** et permettra aux desti‑ nataires de télécharger le document avant de le signer.

#### **Branding**

#### **Personnaliser la marque pour une expérience de signature**

Les options de marque incluent la configuration du logo de votre entreprise, de la couleur d'arrièreplan et des options d'en‑tête d'e‑mail

- 1. Sélectionnez **Compte**.
- 2. Sélectionnez **Branding**.

Pour plus d'informations sur la stratégie de marque, voir Configurer l'image de marque de votre entreprise dans RightSignature.

#### **[Rapports](http://support.citrix.com/article/CTX226640)**

Les rapports suivants sont disponibles dans RightSignature :

- Rapport général : affiche le nombre total de documents envoyés. Ce rapport fournit également le nombre moyen de documents envoyés, consultés et signés. Les utilisateurs sont classés dans ce rapport en fonction du nombre de documents envoyés chaque mois.
- **Rapport d'efficacité** ‑ compare le nombre de documents signés et le nombre total de docu‑ ments envoyés chaque mois. Ce ratio, présenté en pourcentage, reflète l'efficacité avec laquelle chaque utilisateur collecte des signatures lors de l'envoi de documents.
- **Rapport sur la durée du cycle** : affiche le temps moyen requis pour afficher et signer les doc‑ uments de chaque utilisateur. Ces chiffres reflètent la rapidité avec laquelle les destinataires doivent exécuter les documents de chaque utilisateur sur une base mensuelle.
- **Exportateur de données** : exporte les données de signature de chaque copie d'un modèle réu‑ tilisable ou de chaque document avec une balise partagée. Les données peuvent être exportées sous forme de fichier CSV.

L'exportateur de données extrait uniquement les données des documents complétés à partir de la dernière version d'un modèle. La modification d'un modèle crée une nouvelle version afin que l'exportateur de données ne renvoie pas les données des documents terminés avant la modification du modèle.

- Rapport d'entreprise : permet aux administrateurs de comptes de niveau entreprise d'exporter une liste complète de tous les documents envoyés au cours d'un mois donné. Les données peuvent être exportées sous forme de fichier CSV.
- **Nouveau rapport d'utilisation** : permet aux administrateurs de compte des comptes de niveau entreprise d'exporter le nombre de documents envoyés et signés, ainsi que le temps de cycle médian, pour chaque utilisateur.

# <span id="page-15-0"></span>**Compte**

January 18, 2024

#### **Paramètres**

Dans les paramètres, vous pouvez vérifier et modifier votre compte.

#### **Vos informations**

La section **Vos informations** inclut votre nom, votre adresse e‑mail et votre avatar.

#### **Informations sur le compte**

La section **Informations sur le compte** inclut le nom de la société, le nom du compte et votre plan actuel.

#### **E‑mails vérifiés**

Vous pouvez ajouter des adresses e‑mail à envoyer pour signature. Le tableau de bord affichera tous les documents envoyés à l'une de ces adresses e‑mail vérifiées.

#### **Paramètres du compte**

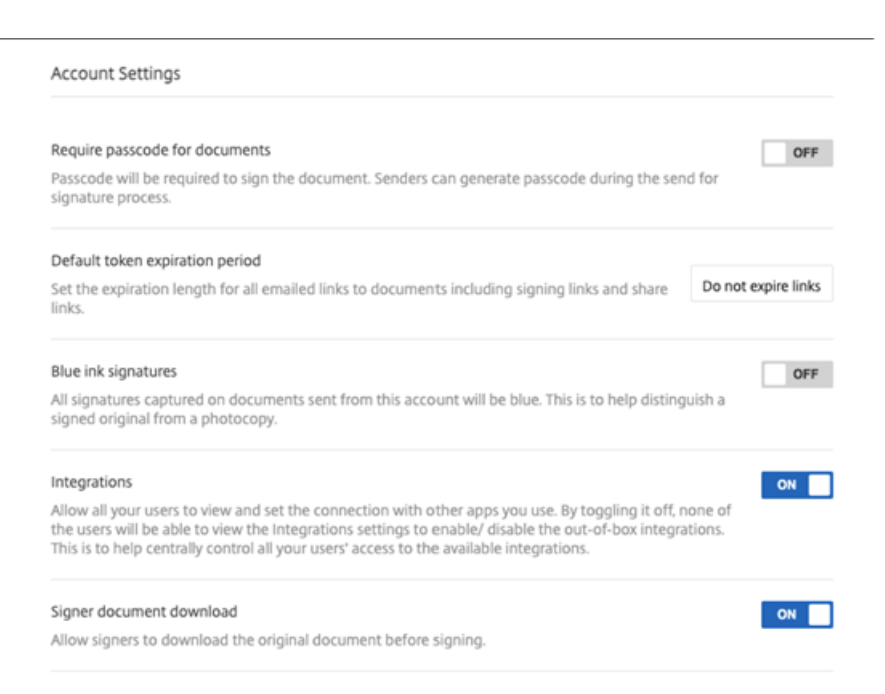

**Exiger un code secret pourles documents** Sélectionnez cette option pour exiger des codes d'accès pour signer le document.

**Période d'expiration du jeton par défaut** Cela vous permet de définir une expiration pour les liens de signature de demande envoyés.

**Signatures à encre bleue** Sélectionnez cette fonction pour distinguer un original signé d'une pho‑ tocopie. Toutes les copies originales afficheront la signature en bleu.

**Intégrations** Permettez à tous vos utilisateurs d'afficher et de définir la connexion avec les autres applications que vous utilisez. En la désactivant, aucun utilisateur ne pourra afficher les paramètres d'intégration pour activer/désactiver les intégrations prêtes à l'emploi. Cela permet de contrôler de manière centralisée l'accès de tous vos utilisateurs aux intégrations disponibles.

**Téléchargement du document du signataire** Utilisez le bouton pour autoriser les signataires à télécharger un document avant de le signer. La valeur par défaut est **ACTIVÉE** et permettra aux desti‑ nataires de télécharger le document avant de le signer.

#### **Branding**

#### **Personnaliser la marque pour une expérience de signature**

Les options de marque incluent la configuration du logo de votre entreprise, de la couleur d'arrièreplan et des options d'en‑tête d'e‑mail

- 1. Sélectionnez **Compte**.
- 2. Sélectionnez **Branding**.

Pour plus d'informations sur la stratégie de marque, voir Configurer l'image de marque de votre entreprise dans RightSignature.

#### **[Rapports](http://support.citrix.com/article/CTX226640)**

Les rapports suivants sont disponibles dans RightSignature :

- **Rapport général** : affiche le nombre total de documents envoyés. Ce rapportfournit également le nombre moyen de documents envoyés, consultés et signés. Les utilisateurs sont classés dans ce rapport en fonction du nombre de documents envoyés chaque mois.
- **Rapport d'efficacité** ‑ compare le nombre de documents signés et le nombre total de docu‑ ments envoyés chaque mois. Ce ratio, présenté en pourcentage, reflète l'efficacité avec laque‑ lle chaque utilisateur collecte des signatures lors de l'envoi de documents.
- **Rapport sur la durée du cycle** : affiche le temps moyen requis pour afficher et signer les doc‑ uments de chaque utilisateur. Ces chiffres reflètent la rapidité avec laquelle les destinataires doivent exécuter les documents de chaque utilisateur sur une base mensuelle.
- **Exportateur de données** : exporte les données de signature de chaque copie d'un modèle réu‑ tilisable ou de chaque document avec une balise partagée. Les données peuvent être exportées sous forme de fichier CSV.

L'exportateur de données extrait uniquement les données des documents complétés à partir de la dernière version d'un modèle. La modification d'un modèle crée une nouvelle version afin que l'exportateur de données ne renvoie pas les données des documents terminés avant la modification du modèle.

- **Rapport d'entreprise** : permet aux administrateurs de comptes de niveau entreprise d'ex‑ porter une liste complète de tous les documents envoyés au cours d'un mois donné. Les données peuvent être exportées sous forme de fichier CSV.
- **Nouveau rapport d'utilisation** : permet aux administrateurs de compte des comptes de niveau entreprise d'exporter le nombre de documents envoyés et signés, ainsi que le temps de cycle médian, pour chaque utilisateur.

# <span id="page-18-0"></span>**Facturation et factures**

February 14, 2022

#### **Reçus et notifications de facturation**

Pour afficher ou imprimer les reçus de facturation de votre compte, cliquez sur la date appropriée sur cette page. Vous pouvez demander une notification par e‑mail lorsque votre compte est facturé.

#### **Afficher les reçus et notifications de facturation**

Le lien **Reçus et notifications de facturation** dans la section **Paramètres d'administration > Aperçu de l'administrateur > Facturation** permet à tout utilisateur ayant cette autorisation activée de télécharger des copies de tout reçu ou facture pour le compte.

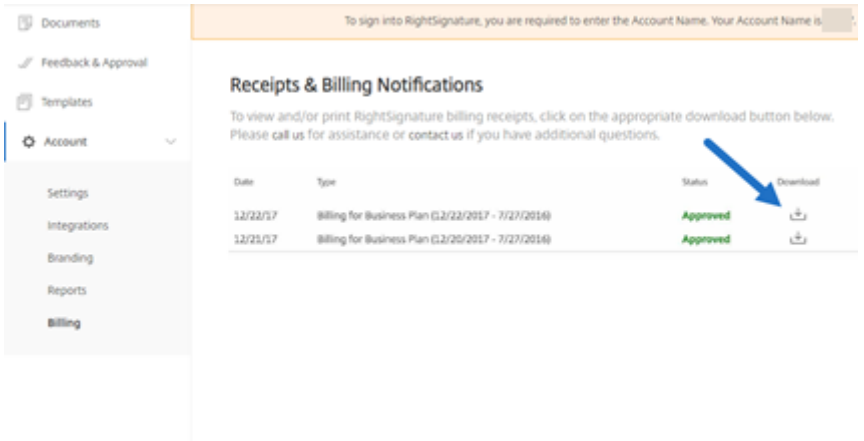

# <span id="page-18-1"></span>**Compte**

January 18, 2024

# **Paramètres**

Dans les paramètres, vous pouvez vérifier et modifier votre compte.

#### **Vos informations**

La section **Vos informations** inclut votre nom, votre adresse e‑mail et votre avatar.

#### **Informations sur le compte**

La section **Informations sur le compte** inclut le nom de la société, le nom du compte et votre plan actuel.

#### **E‑mails vérifiés**

Vous pouvez ajouter des adresses e‑mail à envoyer pour signature. Le tableau de bord affichera tous les documents envoyés à l'une de ces adresses e‑mail vérifiées.

#### **Paramètres du compte**

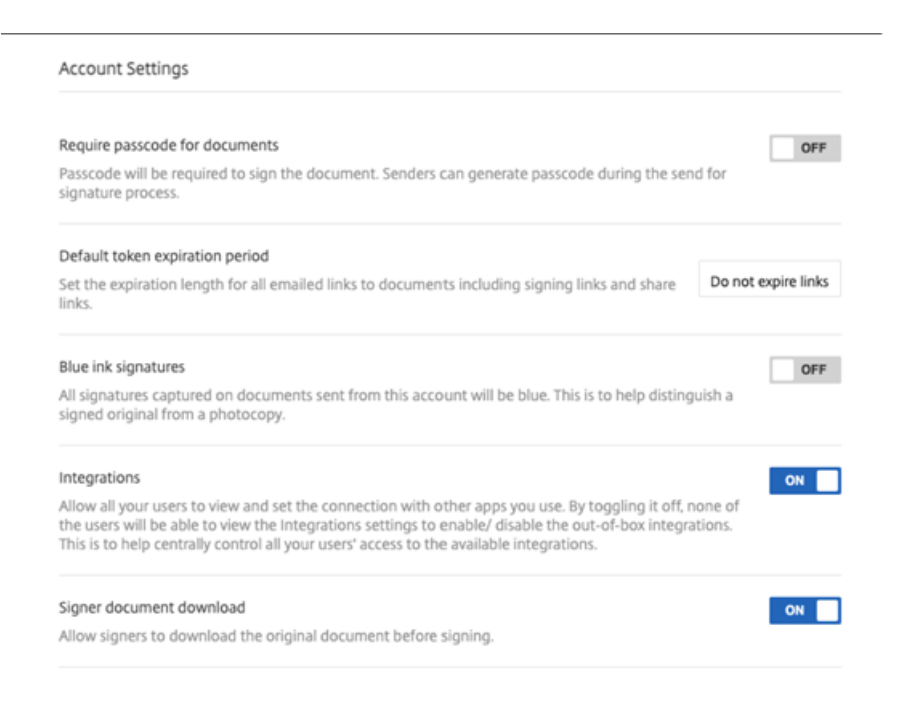

**Exiger un code secret pourles documents** Sélectionnez cette option pour exiger des codes d'accès pour signer le document.

**Période d'expiration du jeton par défaut** Cela vous permet de définir une expiration pour les liens de signature de demande envoyés.

Signatures à encre bleue Sélectionnez cette fonction pour distinguer un original signé d'une photocopie. Toutes les copies originales afficheront la signature en bleu.

**Intégrations** Permettez à tous vos utilisateurs d'afficher et de définir la connexion avec les autres applications que vous utilisez. En la désactivant, aucun utilisateur ne pourra afficher les paramètres d'intégration pour activer/désactiver les intégrations prêtes à l'emploi. Cela permet de contrôler de manière centralisée l'accès de tous vos utilisateurs aux intégrations disponibles.

**Téléchargement du document du signataire** Utilisez le bouton pour autoriser les signataires à télécharger un document avant de le signer. La valeur par défaut est **ACTIVÉE** et permettra aux desti‑ nataires de télécharger le document avant de le signer.

#### **Branding**

#### **Personnaliser la marque pour une expérience de signature**

Les options de marque incluent la configuration du logo de votre entreprise, de la couleur d'arrièreplan et des options d'en‑tête d'e‑mail

- 1. Sélectionnez **Compte**.
- 2. Sélectionnez **Branding**.

Pour plus d'informations sur la stratégie de marque, voir Configurer l'image de marque de votre entreprise dans RightSignature.

#### **[Rapports](http://support.citrix.com/article/CTX226640)**

Les rapports suivants sont disponibles dans RightSignature :

- Rapport général : affiche le nombre total de documents envoyés. Ce rapport fournit également le nombre moyen de documents envoyés, consultés et signés. Les utilisateurs sont classés dans ce rapport en fonction du nombre de documents envoyés chaque mois.
- **Rapport d'efficacité** ‑ compare le nombre de documents signés et le nombre total de docu‑ ments envoyés chaque mois. Ce ratio, présenté en pourcentage, reflète l'efficacité avec laque‑ lle chaque utilisateur collecte des signatures lors de l'envoi de documents.
- **Rapport sur la durée du cycle** : affiche le temps moyen requis pour afficher et signer les doc‑ uments de chaque utilisateur. Ces chiffres reflètent la rapidité avec laquelle les destinataires doivent exécuter les documents de chaque utilisateur sur une base mensuelle.

• **Exportateur de données** : exporte les données de signature de chaque copie d'un modèle réu‑ tilisable ou de chaque document avec une balise partagée. Les données peuvent être exportées sous forme de fichier CSV.

L'exportateur de données extrait uniquement les données des documents complétés à partir de la dernière version d'un modèle. La modification d'un modèle crée une nouvelle version afin que l'exportateur de données ne renvoie pas les données des documents terminés avant la modification du modèle.

- **Rapport d'entreprise** : permet aux administrateurs de comptes de niveau entreprise d'ex‑ porter une liste complète de tous les documents envoyés au cours d'un mois donné. Les données peuvent être exportées sous forme de fichier CSV.
- **Nouveau rapport d'utilisation** : permet aux administrateurs de compte des comptes de niveau entreprise d'exporter le nombre de documents envoyés et signés, ainsi que le temps de cycle médian, pour chaque utilisateur.

# <span id="page-21-0"></span>**Envoyer et préparer des documents**

September 4, 2023

#### **Envoyer le document pour signature**

Il existe plusieursfaçons de commencer à envoyer un document pour signature électronique. Certains flux de travail peuvent commencer dans le compte Content Collaboration ou démarrer directement un document dans l'application RightSignature.

Envoyer un document pour signature électronique dans Content Collaboration :

- Cochez la case en regard d'un fichier, cliquez sur Partager et sélectionnez l'option Envoyer pour signature ou Signer un document vous-même.
- Cliquez avec le bouton droit de la souris sur un fichier et sélectionnez Envoyer pour signature ou Signer un document vous‑même dans le menu contextuel.

Après avoir sélectionné un document à envoyer pour signature, les utilisateurs employés seront automatiquement redirigés vers l'application RightSignature dans leur navigateur Web par défaut afin de préparer le document à envoyer.

Lancez Documents à signer dans RightSignature et sélectionnez l'une des options suivantes :

• Envoi groupé pour signature

#### **Remarque :**

Pour envoyer à chaque signataire sa propre copie du document, sélectionnez un modèle existant.

- Envoyer pour signature
- Signer vous-même un document
- Créer un modèle réutilisable
- Signer en personne

#### **Préparer un document pour signature**

Après avoir sélectionné une méthode d'envoi, sélectionnez un type de fichier pris en charge (PDF, TXT, DOC, DOCX ou RTF) à partir d'une source de stockage disponible.

Sélectionnez**Préparerle document**pour continuer. Le document sera automatiquement converti en fichier PDF pour servir de base à la préparation d'un formulaire ou d'un document prêt à être signé.

Pour plus d'informations sur la création d'un modèle de signature électronique, consultez l'article Créer un modèledu centre d'aide utilisateur Citrix.

# **[Sécurité](https://help-docs.citrix.com/fr-fr/electronic-signature/create-a-template.html)**

#### <span id="page-22-0"></span>June 30, 2022

Cet article s'applique aux signatures électroniques utilisant RightSignature. Utilisant le cryptage SSL EV jusqu'à 256 bits de DigiCert et l'infrastructure de serveur de classe mondiale d'Amazon Web Ser‑ vices (AWS), notre capacité de signature électronique garantit la confidentialité des données de nos utilisateurs. RightSignature intègre les solutions de sécurité les plus avancées, vous offrant le même niveau de protection des données et de redondance qu'une banque en ligne.

#### **Sauvegardes**

Les données utilisateur RightSignature sont stockées dans des centres de données Amazon S3. Chaque document et chaque élément de données sont automatiquement et immédiatement copiés sur plusieurs sites à des fins de redondance. Par conséquent, il n'y a pas de retard dans la création de la sauvegarde, ce qui garantit que les données seront disponibles instantanément après une interruption dans n'importe quel emplacement.

# **Sécurité physique**

Les installations AWS critiques présentent des revers importants et des barrières de contrôle périmétrique au niveau militaire. Des équipes de sécurité professionnelles contrôlent l'accès physique au périmètre et aux entrées du bâtiment à l'aide de systèmes de détection d'intrusion, de surveillance vidéo et d'autres techniques électroniques. Le personnel autorisé ne peut accéder aux étages des centres de données qu'après avoir réussi les tests d'authentification à deux facteurs

### **Sécurité en ligne**

Une fois connecté, votre connexion avec RightSignature est sécurisée et cryptée à l'aide de la technologie SSL de pointe. Le stockage des données de RightSignature sur Amazon S3 est uniquement accessible via des points de terminaison cryptés SSL, ce qui garantit que vos données de signature électronique ne peuvent pas être consultées ou compromises pendant le transit de votre nœud Inter‑ net vers l'installation sécurisée AWS. En outre, un pare-feu avec mode de refus par défaut et restrictions de trafic définitives protège vos données stockées.

# <span id="page-23-0"></span>**Considérations juridiques**

#### September 4, 2023

Les États-Unis, le Canada, le Royaume-Uni, l'Australie, la Nouvelle-Zélande et de nombreux pays à travers le monde ont promulgué des lois garantissant aux contrats électroniques la même validité juridique et exécutoire que les contrats papier et stylo. La signature électronique est la solution fiable et sécurisée pour obtenir des signatures électroniques qui répondent aux exigences clés de la Loi sur les signatures électroniques dans le commerce mondial et national (E-SIGN) et de l'Uniform Electronic Transactions Act (UETA) de la National Conference of Commissioners on Uniform State Laws. Les plus grandes entreprises du monde s'appuient sur la signature électronique et les utilisateurs ont exécuté des millions de contrats en utilisant la signature électronique.

« Il y a un important mouvement vers la signature électronique de documents juridiques. Vous pouvez signer des contrats juridiquement contraignants en ligne et même depuis votre téléphone. Avec la signature électronique, vous pouvez télécharger des contrats et lesfaire signer de manière plus rapide, moins coûteuse et plus sûre que les documents papier. « ‑ GP Solo

#### **lois sur la signature électronique**

La fonctionnalité de signature électronique ShareFile utilisant RightSignature est conçue pour répondre aux principales exigences de :

La Loi sur les signatures électroniques dans le commerce mondial et national (E-SIGN), Pub. L. n° 106-229, 114 Stat. 464 (2000) (15 U.S.C. §§7001‑7031) ;

The Uniform Electronic Transactions Act (UETA), tel qu'approuvé par la National Conference of Commissioners on Uniform State Laws en 1999 (7A Pt. 1 U.LA. 211, 211‑99 (2002)) ; et de nombreuses lois étatiques inspirées de l'UETA.

Ces lois sur la signature électronique visent à encourager l'adoption rapide des signatures numériques et à réduire l'utilisation de méthodes papier désuètes. Selon E‑SIGN, un contrat « ne peut se voir refuser l'effet juridique, la validité ou la force exécutoire uniquement parce qu' une signature électronique ou un enregistrement électronique a été utilisé dans sa formation. » 15 U.S.C.A. § 7001 (a) (2). De même, en vertu de l'article 7 (d) de l'UETA, si une loi exige une signature, une signature électronique satisfait à la loi. En outre, E‑SIGN prévoit que la loi de tout État est préemptée si et dans la mesure où elle n'est pas conforme à l'UETA ou à son équivalent substantiel (15 U.S.C.A. § 7002). Bien que ces lois sur la signature électronique renforcent la validité de nombreux types d'accords électroniques, les lois ne couvrent pas certains types de documents, tels que les lois, les règlements ou d'autres règles de droit régissant les testaments, les codiciles, les fiducies testamentaires, l'adoption, le divorce ou d'autres questions de droit de la famille, certaines transactions, certains documents judiciaires et certains avis, n'affectent généralement pas les exigences de fond du droit matériel autrement applicable et contiennent des exigences relatives à la création d'accords exécutoires.

#### **Intention de signer**

L'un des principaux critères d'une signature électronique valide est de savoir si la signature électronique démontre une intention claire du signataire de signer. La saisie par la signature électronique d' une véritable signature manuscrite fournit la preuve de l'intention du signataire d'exécuter le doc‑ ument. En outre, la technologie de capture de signature manuscrite de deuxième génération de la signature électronique résout les problèmes juridiques potentiels qui peuvent survenir avec les systèmes click-to-sign de première génération, car les signatures manuscrites ne peuvent pas être apposées par inadvertance sur les contrats et identifient de manière unique un signataire alors que le click‑to‑ les boutons de signe peuvent facilement être cliqués et cliqués par inadvertance par d'autres personnes ayant accès à l'ordinateur ou au smartphone d'un signataire.

#### **Signature associée au document**

Selon E-SIGN et UETA, une signature électronique conforme doit être un son, un symbole ou un processus électronique, attaché ou associé logiquement à un contrat ou à un autre enregistrement et exécuté ou adopté par une personne avec l'intention de signer l'enregistrement. 15 U.S.C.A. § 7006 (5) ; UETA §2 (8). La signature électronique verrouille le document exécuté avec l'enregistrement de signature et produit un certificat de signature qui comprend le graphique de signature manuscrite et un

journal d'activité vérifiable. En outre, lorsque vous utilisez nos zones de signature glisser-déposer, la signature électronique place la signature manuscrite aux emplacements appropriés dans le document.

#### **Informations à fournir aux consommateurs**

E‑SIGN permet aux documents et enregistrements électroniques avec signature électronique de se conformer aux lois, réglementations ou autres règles de droit qui exigent que les informations rel‑ atives à une ou plusieurs transactions dans le commerce interétatique ou étranger ou affectant le commerce interétatique ou étranger soient fournies ou mises à la disposition d'un consommateur par écrit si le le consommateur a donné son consentement affirmatif à une telle utilisation et n'a pas retiré son consentement, et le consommateur, avant de consentir, reçoit une déclaration claire et visible de certaines informations et fournit certains consentements. 15 U.S.C.A. § 7001 (c). Les utilisateurs de signature électronique peuvent répondre aux exigences de divulgation et de consentement E‑SIGN en activant une page de divulgation du consommateur pour chaque document et en demandant aux autres parties de consentir à certaines conditions avant d'exécuter les contrats. La signature électronique permet également aux signataires potentiels de refuser de recevoir ou d'exécuter des contrats électroniques.

#### **Disque inviolable**

Après la signature, la signature électronique sécurise votre document exécuté à l'aide d'un algorithme de hachage complexe pour garantir que l'enregistrement permanent est inviolable.

#### **Accès et stockage des documents**

L'article 7001 (d) de E-SIGN et l'article 12 (a), (b), (d) et (e) de l'UETA contiennent des exigences relatives à la tenue de dossiers. Les contrats exécutés avec des signatures électroniques sont remis aux signataires en format de document portable afin qu'ils puissent les conserver pendant les périodes prescrites par les délais de prescription applicables. La signature électronique stocke vos documents dans une archive sécurisée pendant la durée pendant laquelle vous gérez un compte payant, en utilisant l'infrastructure de données de classe mondiale d'Amazon Web Services pour la sécurité et la redondance.

#### **Audit log**

L'article 13 de l'UETA stipule que la preuve d'un enregistrement ou d'une signature ne peut pas être exclue de la recevabilité uniquement parce qu'elle est sous forme électronique. Chaque document

envoyé par signature électronique comprend un journal d'audit détaillé, avec horodatage, authentification d'identité et autres informations critiques. La signature électronique peut fournir une base juridique pour présenter les documents en tant que preuves et demander aux tribunaux de les faire appliquer.

#### **Authentification**

La signature électronique utilise un système d'authentification d'identité multivarié propriétaire. Les composants incluent la validation d'adresse e‑mail, l'analyse de signature biométrique, la capture d' adresse IP et la collecte d'autres identifiants uniques à chaque partie signataire.

#### **Neutralité technologique**

La signature électronique est indépendante de la plateforme. Les parties signent en ligne sur n'importe quel ordinateur, à l'aide de n'importe quel navigateur Web, sans téléchargement ni plug-in. Cette neutralité technologique donne à tous les destinataires des chances égales d'exécuter des doc‑ uments sans entrave.

#### **Clause d'exclusion de responsabilité**

Cet aperçu des lois particulières sur la signature électronique n'est pas un aperçu complet des exigences des lois sur la signature électronique aux États‑Unis ou dans d'autres pays, n'est fourni qu' à des fins éducatives et informatives, et n'est pas destiné et ne doit pas être interprété comme un conseil juridique.

# <span id="page-26-0"></span>**Guide de l'utilisateur de RightSignature**

#### April 20, 2023

ShareFile fournit une fonctionnalité de signature électronique à l'aide de RightSignature. Une fois intégré à votre compte ShareFile, vous pouvez obtenir des signatures juridiquement contraignantes sur des documents entièrement en ligne. Cela permet de signer des documents rapidement et en toute sécurité.

Utilisez la signature électronique pour envoyer un document afin d'obtenir des signatures en ligne. La vidéo suivante de deux minutes et demie fournit un aperçu rapide montrant comment utiliser la fonction d'empaquetage de documents (Document Packager). La fonction de signature électronique en‑ voie aux destinataires un lien unique pour signer votre document. Elle les guide automatiquement à travers le document pour remplir les champs de texte nécessaires et ajouter leur signature en ligne.

Pour plus d'informations sur les tâches administratives liées à la signature électronique, voir Mise en route

Pour en savoir plus sur les fonctionnalités et les tâches courantes de RightSignature, choisiss[ez parmi](https://docs.sharefile.com/fr-fr/electronic-signature/get-started.html) [la liste](https://docs.sharefile.com/fr-fr/electronic-signature/get-started.html) d'actions suivante pour obtenir des instructions détaillées :

- Envoyer pour signature
- Envoi groupé pour signature
- Envoyer un lot de documents
- [Créer un modèle](https://docs.sharefile.com/fr-fr/electronic-signature/help/send)
- [Supprimer la signature enreg](https://docs.sharefile.com/fr-fr/electronic-signature/help/bulk-send)istrée
- [Modifier un modèle](https://docs.sharefile.com/fr-fr/electronic-signature/help/document-package)
- [Fusionner des ch](https://docs.sharefile.com/fr-fr/electronic-signature/help/create-a-template)amps
- [Générer un lien de partage pour les](https://docs.sharefile.com/fr-fr/electronic-signature/help/delete-signature) modèles
- [Intégrer un modèle](https://docs.sharefile.com/fr-fr/electronic-signature/help/edit-template) de document à un site Web
- [Signer votre propre do](https://docs.sharefile.com/fr-fr/electronic-signature/help/merge-fields)cument
- [E‑mails de rappel](https://docs.sharefile.com/fr-fr/electronic-signature/help/generate-link)
- [Enregistrer la progression lors du processus de](https://docs.sharefile.com/fr-fr/electronic-signature/help/embed-template) signature

# **Con[nectez‑vous à RightSignature](https://docs.sharefile.com/fr-fr/electronic-signature/help/saving-progress)**

#### <span id="page-27-0"></span>September 4, 2023

Suivez les instructions suivantes pour vous connecter à votre compte RightSignature.

#### **Instructions**

#### **Remarque :**

Vous pouvez accéder à votre sous‑domaine en accédant à **Compte** > **Paramètres** et en notant le **nom du compte** sous les informations du **compte**.

- 1. Dans votre navigateur, tapez https://secure.rightsignature.com/ pour vous connecter directement à RightSignature. ShareFile vous recommande d'ajouter cette page à vos favoris pour une connexion future.
- 2. Entrez le sous‑domaine de v[otre entreprise.](https://secure.rightsignature.com/)

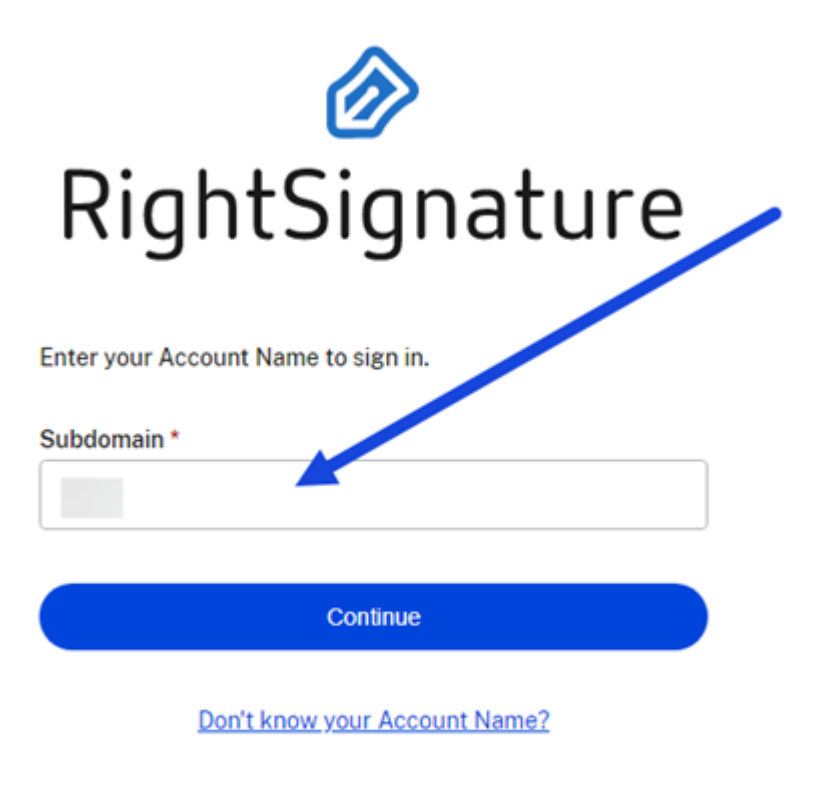

**Privacy Policy** 

3. Sélectionnez **Continue**.

L'écran de connexion s'affiche.

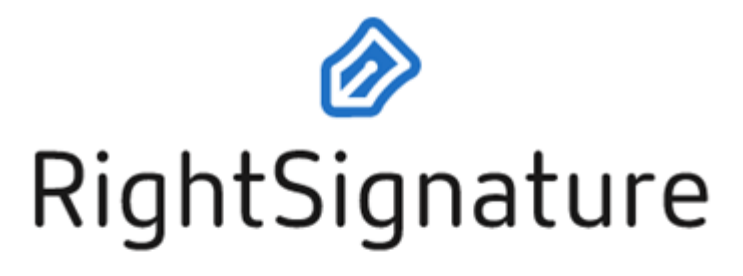

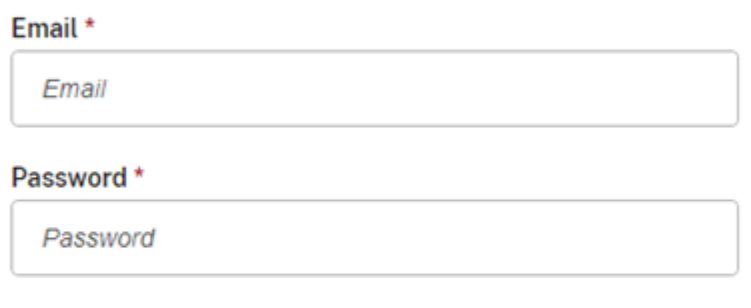

Sign In

**Forgot Password?** 

Sign in to a different account

**Privacy Policy** 

4. Entrez vos informations d'identification, puis sélectionnez **Se connecter**.

Le tableau de bord RightSignature s'affiche.

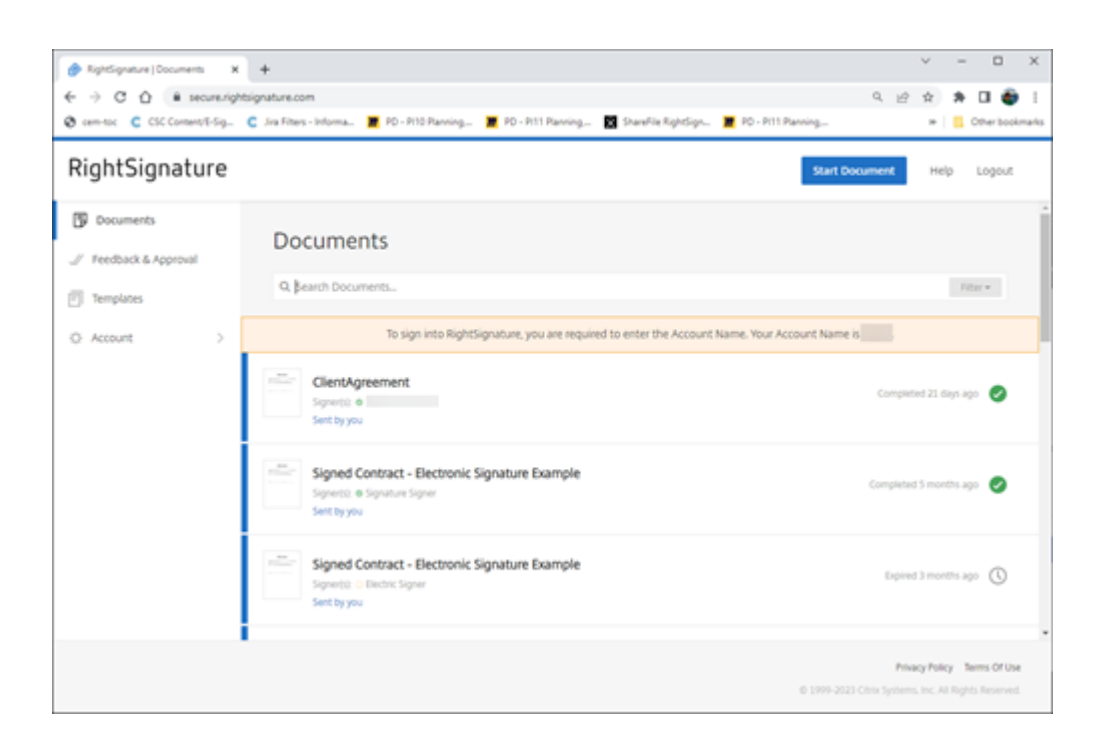

# **Envoyer pour signature**

<span id="page-30-0"></span>January 31, 2023

Les instructions suivantes fournissent les étapes nécessaires pour envoyer un document pour signature dans **ShareFile**.

Une fois la signature électronique activée pour votre compte ShareFile, vous pouvez envoyer des documents pour signature. Pour plus d'informations sur l'activation, consultez la section Mise en route.

1. Depuis votre compte ShareFile, sélectionnez le document que vous souhaitez envoyer pour signature. La fenêtre d'aperçu s'ouvre.

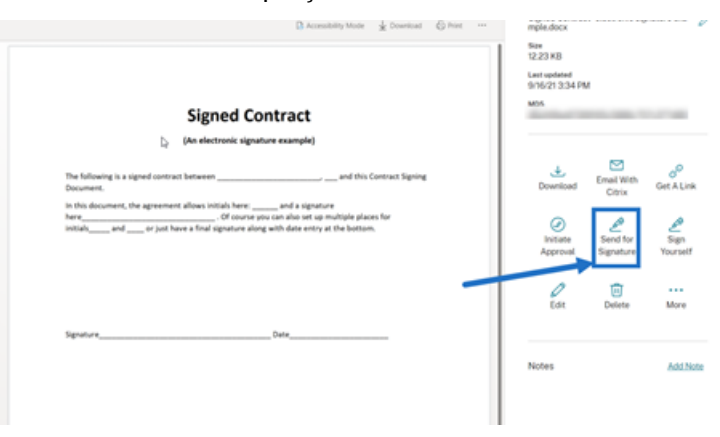

2. Sélectionnez **Envoyer pour signature** pour ouvrir RightSignature.

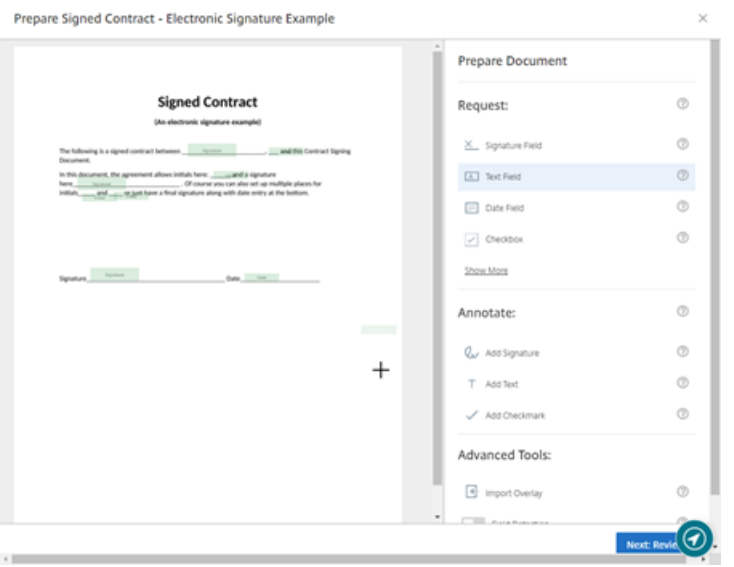

3. Sélectionnez **Préparer le document**, puis saisissez le nom du signataire et son adresse e‑mail.

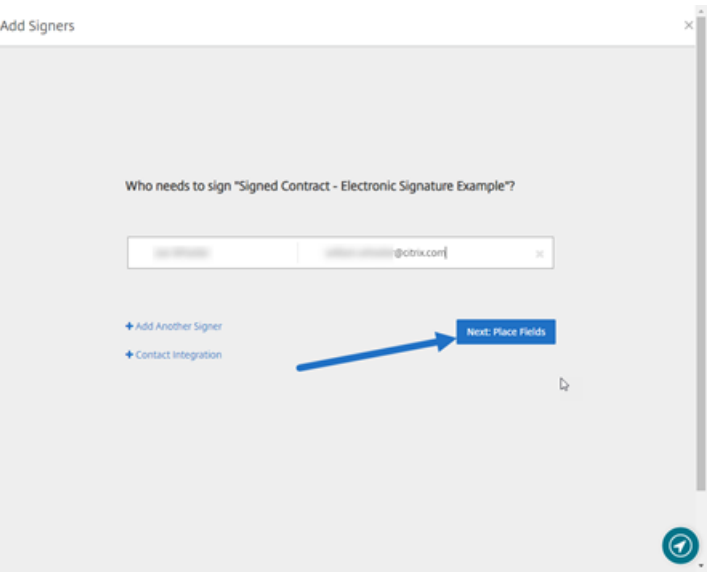

4. Sélectionnez **Suivant : Placer les champs** pour créer les champs de signataire et d'annotation associés aux destinataires du document.

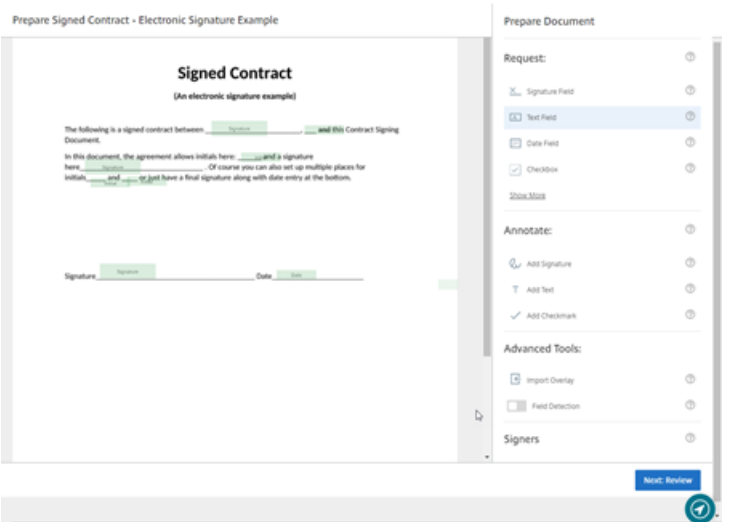

5. Sélectionnez **Suivant : Vérifier** pour saisir un message personnalisé, définir une date d'expira‑ tion et ajouter des paramètres de sécurité tels que le code secret et l'authentification KBA pour le signataire, si nécessaire.

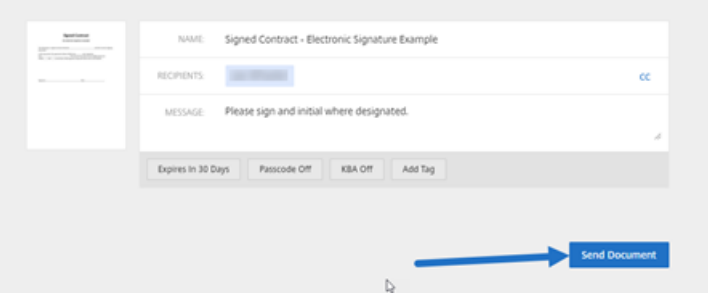

6. Sélectionnez **Envoyer document**.

#### **État du message**

Le signataire reçoit un e-mail l'invitant à signer le document. Vous pouvez contrôler l'état en sélectionnant le document dans le tableau de bord RightSignature.

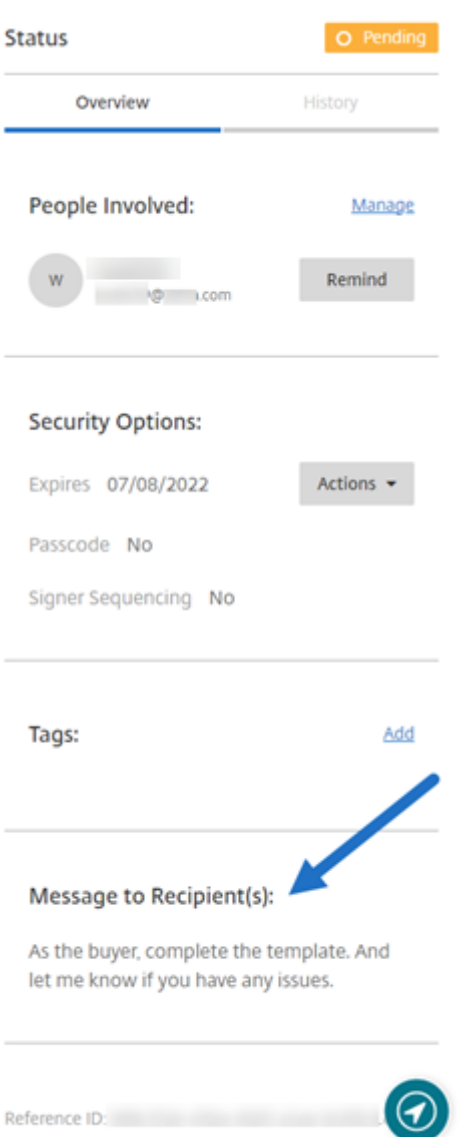

La **Présentation** fournit les informations suivantes.

- **Personnes impliquées** : noms des destinataires et adresses e‑mail.
- **Options de sécurité** : comprend la date d'expiration, le code d'accès et la séquence des signa‑ ture, si cette option est sélectionnée.
- **Balises** : si elles sont sélectionnées.
- **Message au (x) destinataire (s)** : le message que vous avez fourni aux destinataires lorsque vous avez demandé leur signature.

L'**historique** fournit une chronologie des actions, depuis la création de la demande de signature jusqu'à la signature du document exécutée par le ou les signataires.

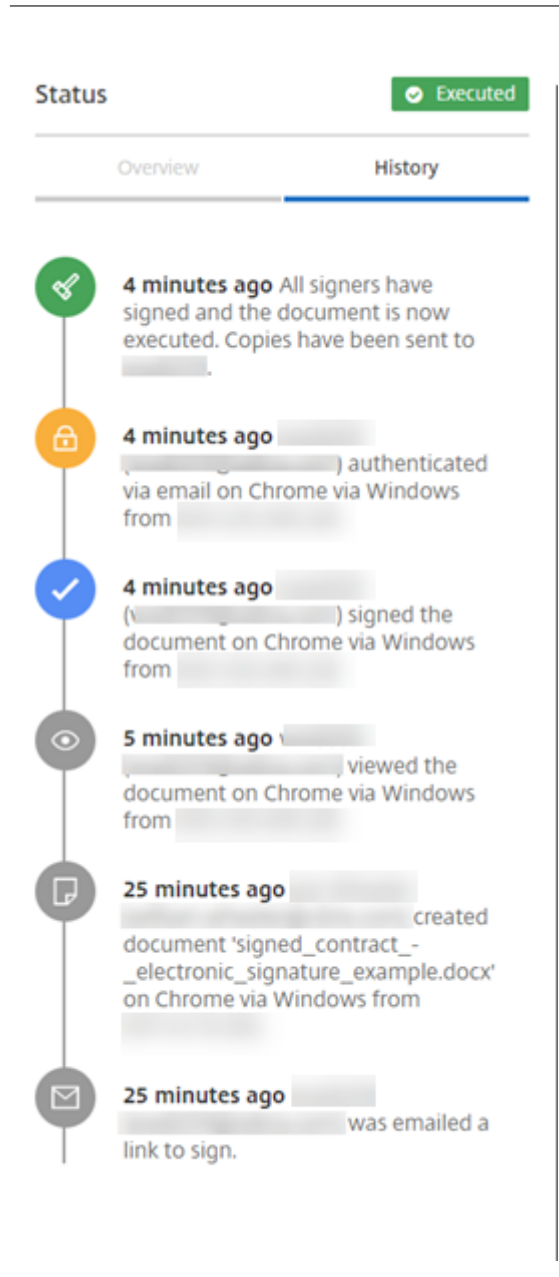

# <span id="page-34-0"></span>**Envoi groupé pour signature**

May 12, 2023

Utilisez l'**envoi groupé pour signature pour** envoyer à plusieurs signataires leur propre copie d'un seul document.

#### **Instructions**

Les instructions suivantes fournissent les étapes nécessaires pour envoyer à plusieurs signataires.

1. Sélectionnez **Envoi en bloc pour signature**.

**Start Document** 

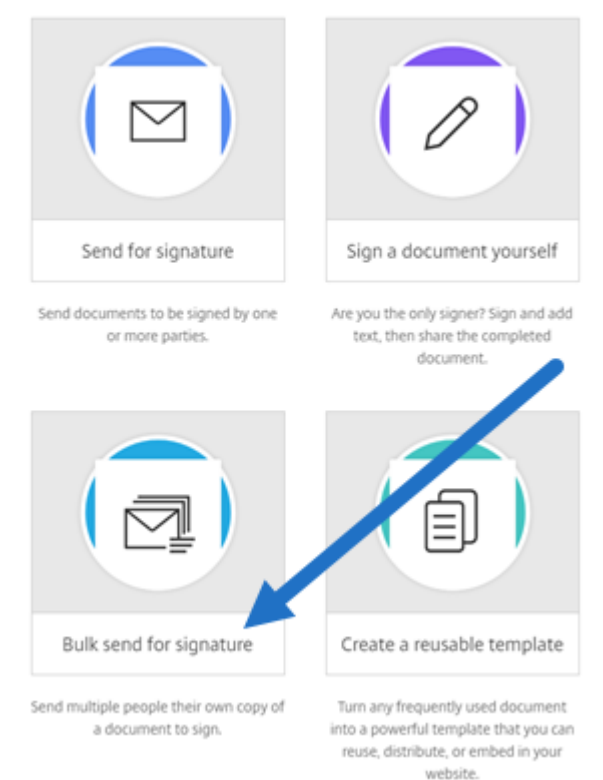

2. Sélectionnez un modèle à envoyer en bloc.

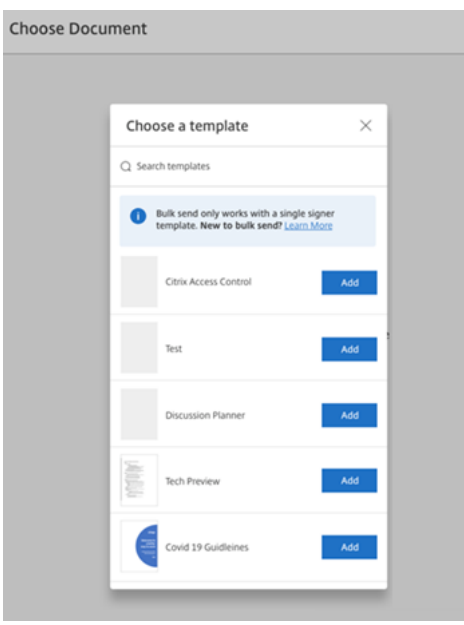

#### **Remarque :**

Seuls les modèles avec un rôle de signataire unique sont disponibles pour la sélection. Si aucun modèle valide n'est disponible, créez‑en un dans l'onglet **Modèles**. Pour plus d' informations sur la création d'un modèle, consultez Créer un modèle.

# Upload  $\mathbb{D}$

#### 3. Sélectionnez **Charger signataires**.

4. Chargez un fichier .csv. Le fichier CSV ne doit pas contenir de valeurs de nom de signataire ou d'ID d'e‑mail de signataire vides. Le nombre maximal de signataires ne doit pas dépasser 300.

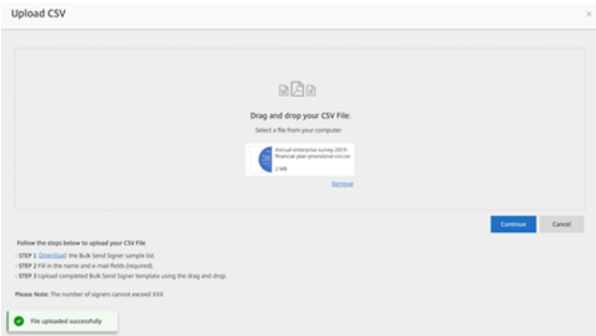

• Si le fichier CSV contient des erreurs, un message d'erreur peut s'afficher. Corrigez les problèmes liés au fichier CSV et chargez à nouveau le fichier CSV.

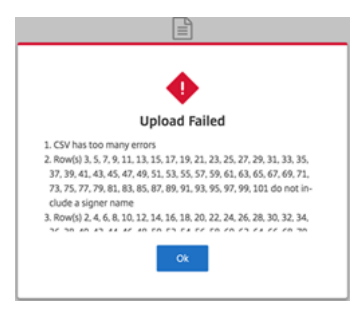

5. Saisissez un message, définissez une date d'expiration et ajoutez des balises, si nécessaire.

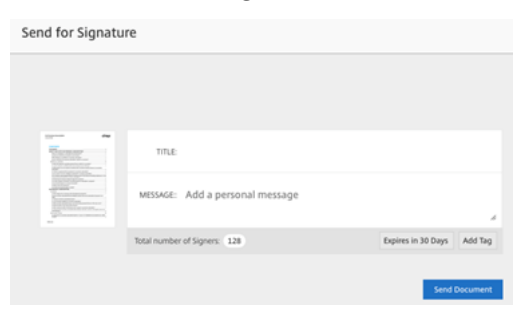

6. Sélectionnez **Confirmer**.

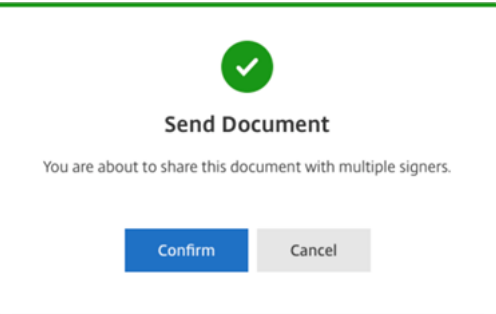

L'état du document s'affiche sur le tableau de bord.

#### **Rechercher des documents envoyés en bloc**

Il existe deux manières de rechercher des documents envoyés en bloc :

- **Tableau de bord** : effectuez une recherche à l'aide des balises que vous avez ajoutées avant d' envoyer le document ou utilisez le nom du document.
- **Modèle** : sélectionnez le modèle utilisé pour l'envoi, puis sélectionnez **Voir les réponses**.

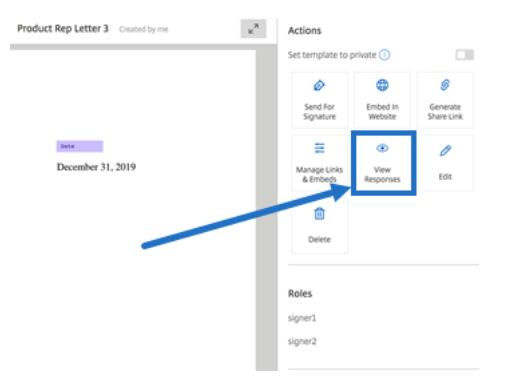

# <span id="page-38-0"></span>**Envoyer un paquet de documents**

#### November 15, 2023

L'option Envoyer un package de documents vous permet de fusionner plusieurs documents et de les envoyer au signataire sous la forme d'un seul package pour signature. La fonctionnalité de package de documents élimine le problème de la fusion de documents en dehors de RightSignature. Les utilisateurs peuvent préparer le document à la volée.

Les signataires peuvent accéder à un seul fichier, l'organiser et le signer. Les signataires peuvent enregistrer leur progression et y revenir plus tard.

#### **Instructions**

Les instructions suivantes décrivent les étapes nécessaires pour fusionner des documents en un seul document et les envoyer pour signature.

1. Sélectionnez **Démarrer document** pour ouvrir le tableau de bord.

#### 2. Sélectionnez **Envoyer paquet de documents**.

**Start Document** 

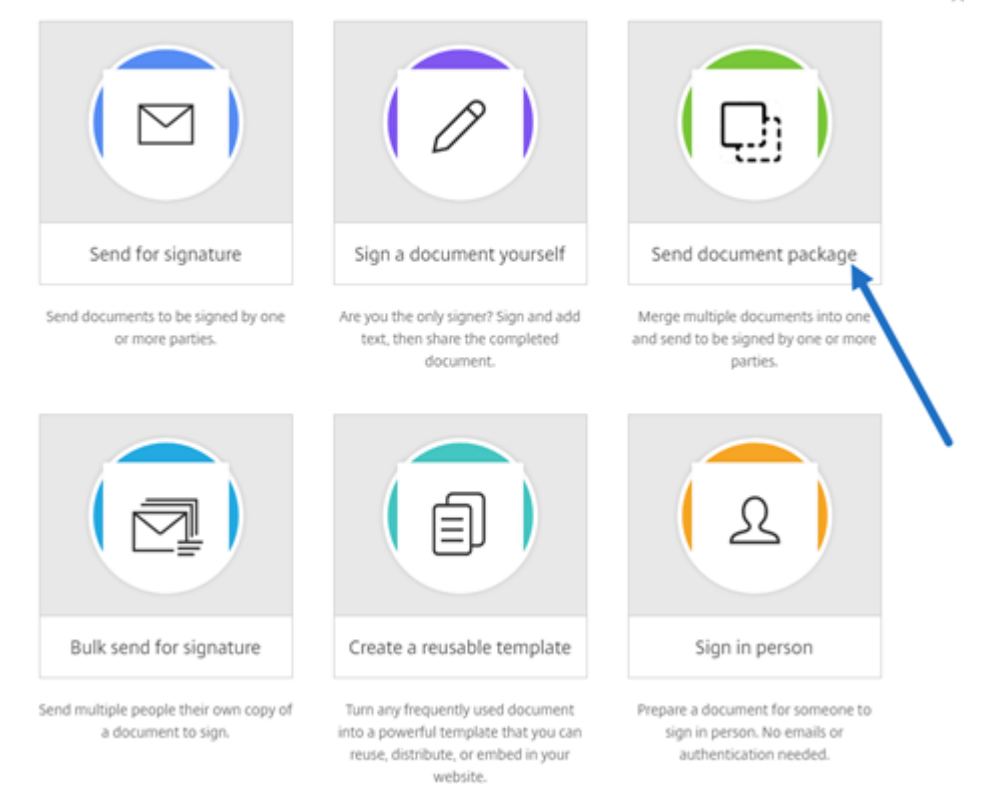

3. Choisissez plusieurs documents pour utiliser cette fonctionnalité.

 $\mathcal{L}$ 

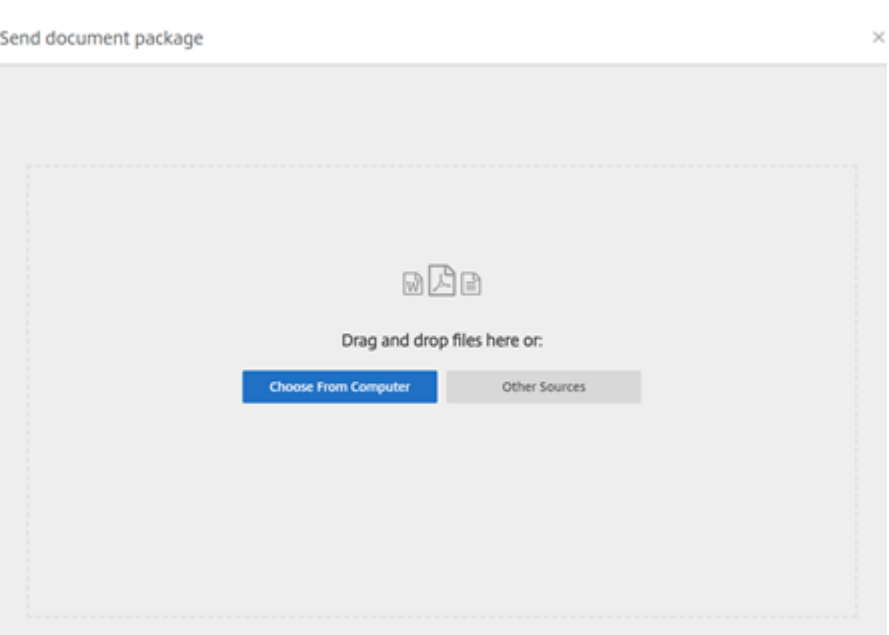

#### **REMARQUES :**

- Vous pouvez sélectionner jusqu'à 5 fichiers et une taille de fichier maximale de 20 Mo au total.
- La séquence des fichiers est déterminée par la séquence de sélection des fichiers lors du chargement.

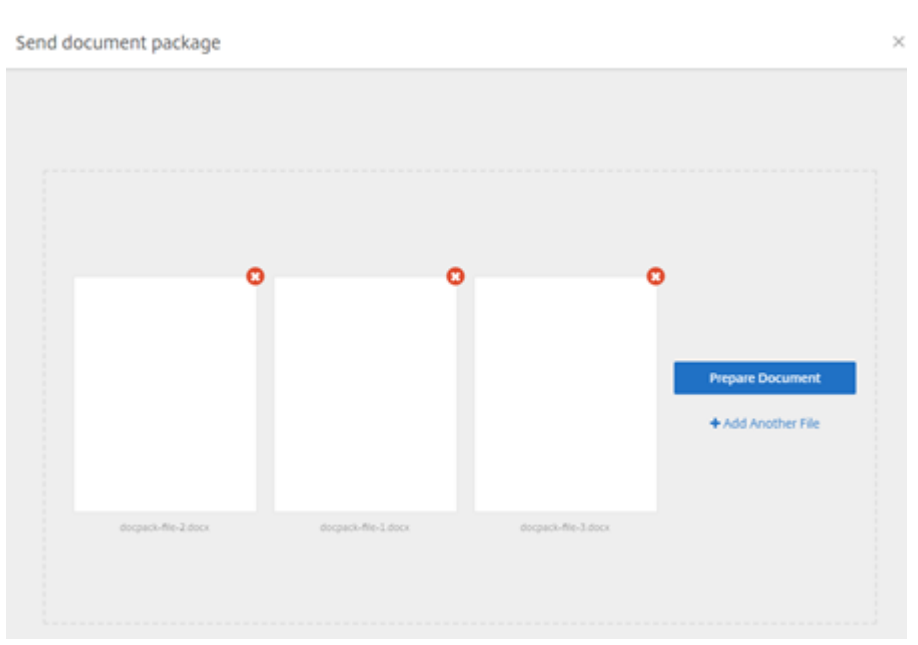

#### 4. Sélectionnez **Préparer le document**.

5. Lorsque vous y êtes invité, saisissez le nom du signataire et son adresse e‑mail.

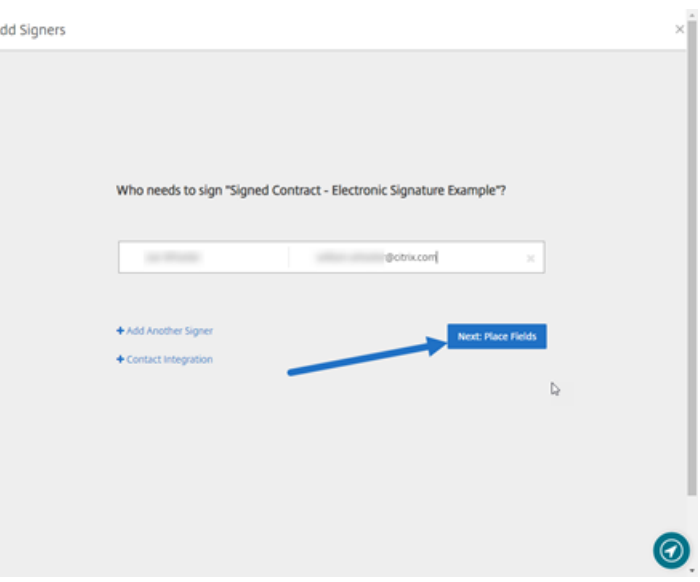

#### **REMARQUES :**

- Les adresses e-mail de chaque signataire doivent être uniques. Assurez-vous de saisir correctement le nom et l'adresse e-mail de chaque signataire car, une fois le document envoyé, les adresses e‑mail ne peuvent pas être modifiées. Le document doit être recréé.
- Si vous ajoutez plusieurs signataires à un seul document, vous pouvez désigner les signataires dans leur propre **champ de demande**. Après avoir placé un **champ de de‑ mande** dans le document, double‑cliquez sur le champ pour ouvrir d'autres options. Utilisez le menu déroulant pour spécifier le signataire approprié qui doit remplir le champ.
- 6. Sélectionnez **Définir ordre de signature** si nécessaire. Une fois activé, le document est en‑ voyé à chaque signataire dans l'ordre indiqué plutôt que d'envoyer le document à tous les sig‑ nataires en même temps.

#### **REMARQUE :**

Pour plus d'informations, consultez Attribuer un ordre de signature sur le même document.

7. Sélectionnez **Suivant : Placer les champs** [pour créer les champs de signataire et d](https://support.citrix.com/article/CTX226633)'annotation as[sociés](https://support.citrix.com/article/CTX226633) aux destinataires du paquet de documents.

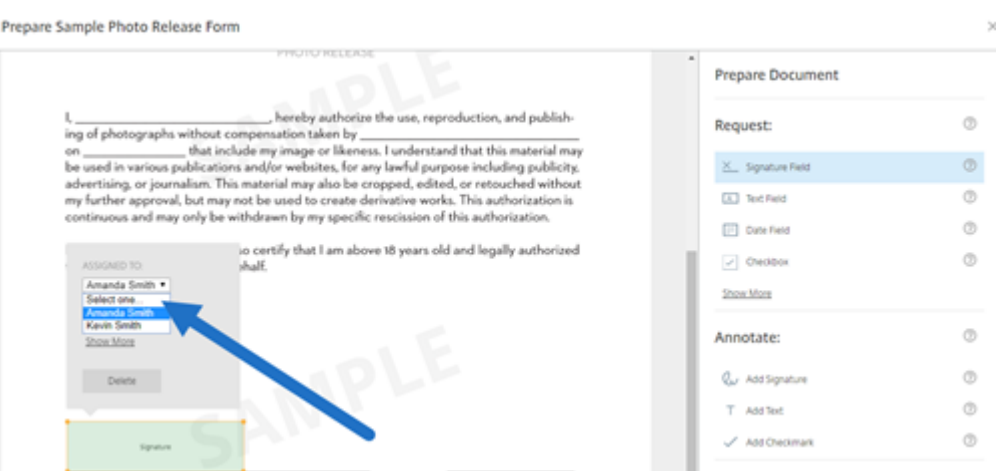

8. Sélectionnez **Suivant : Vérifier** pour saisir un message personnalisé, définir une date d'expiration et ajouter des paramètres de sécurité tels que le code secret et l'authentification KBA pour le signataire, si nécessaire.

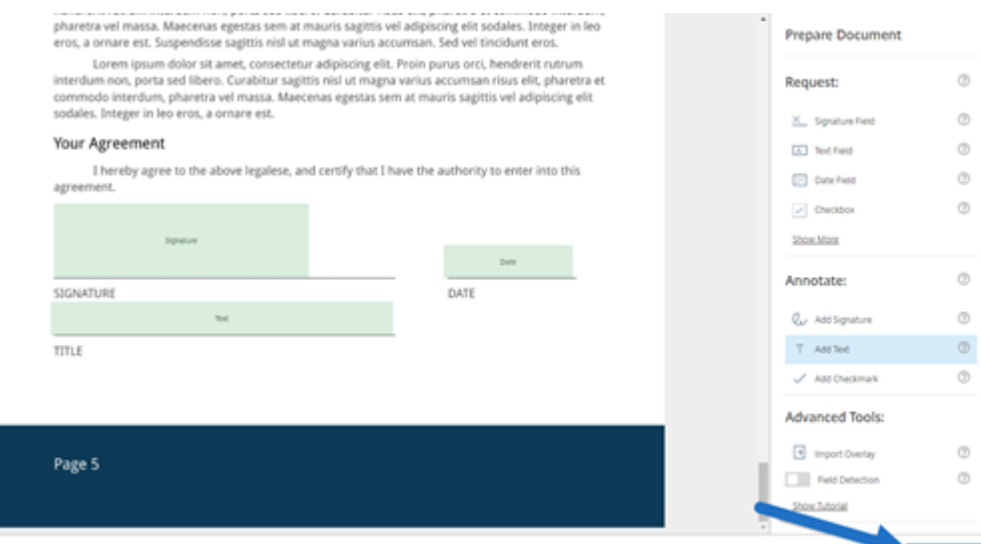

9. Sélectionnez **Envoyer document**.

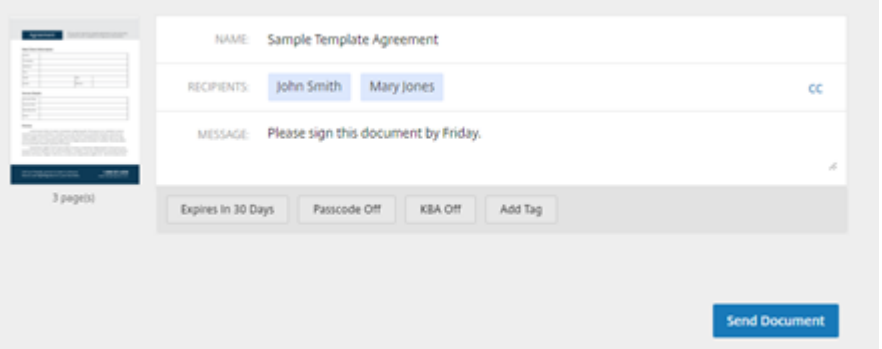

Le signataire reçoit un e-mail l'invitant à signer le paquet de documents. Vous pouvez contrôler l'état

en sélectionnant le document dans le tableau de bord RightSignature.

#### **Vidéo : Fonctionnalité Document Packager**

La vidéo de deux minutes et demie suivante fournit un aperçu rapide de l'utilisation de la fonction d' empaquetage de documents.

Il s'agit d'une vidéo intégrée. Cliquez sur le lien pour visionner la vidéo

# **[Créer un modèle](https://www.youtube.com/embed/opZrTLpyvmg)**

<span id="page-42-0"></span>January 31, 2023

Suivez les instructions suivantes pour créer des modèles dans RightSignature.

#### **Instructions**

- 1. Dans le tableau de bord RightSignature, sélectionnez**Modèles**dans la barre demenu de gauche, puis sélectionnez **Créer un modèle**.
- 2. Sélectionnez **Charger un fichier** pour ouvrir le document que vous souhaitez utiliser pour créer un modèle.
- 3. Si vous remplacez le fichier source sous‑jacent utilisé pour créer le modèle, sélectionnez le X rouge. Sélectionnez ensuite le nouveau fichier source du modèle.
- 4. Sélectionnez **Préparer le document** pour continuer les modifications.
- 5. Tout d'abord, modifiez les rôles associés au modèle : modifiez les noms des rôles, modifiez l' ordre ou ajoutez/supprimez des rôles.

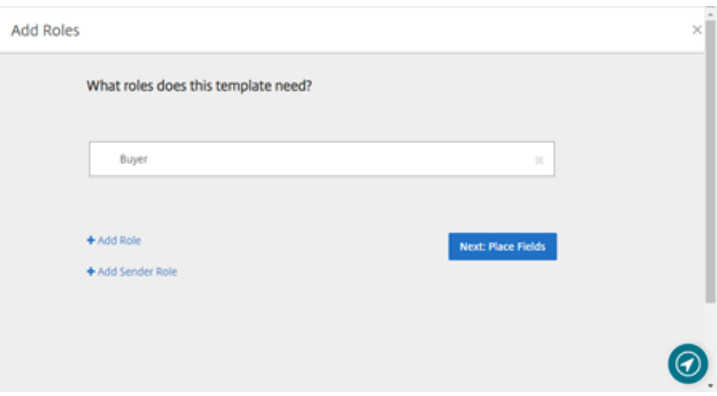

6. Sélectionnez **Suivant : Placer les champs** pour créer les champs de signataire et d'annotation associés au modèle.

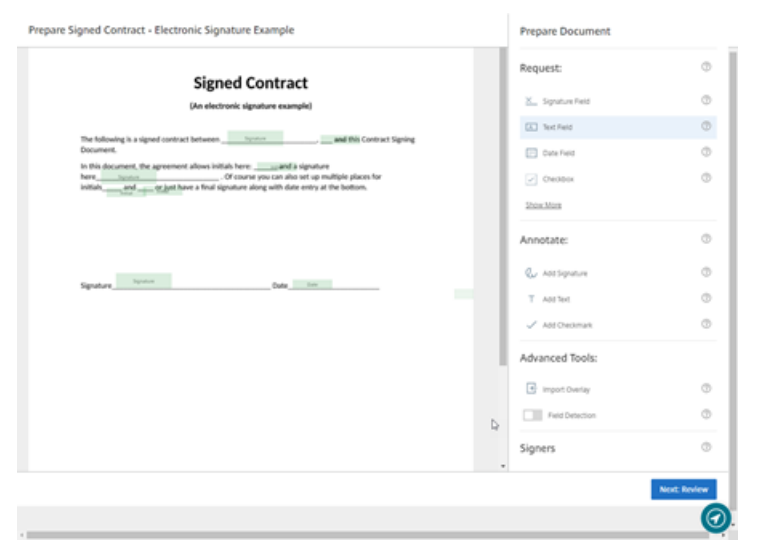

7. Utilisez ensuite les options de superposition de document pour ajouter, modifier et supprimer différents types de champs. Lorsque vous avez terminé les modifications apportées au document, cliquez sur « Suivant : Vérifier ».

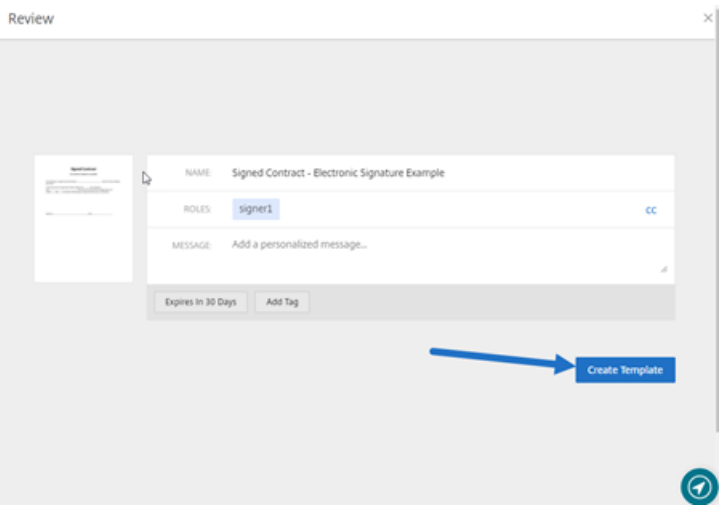

8. Sélectionnez **Créer un modèle**.

# <span id="page-43-0"></span>**Supprimer la signature enregistrée**

#### September 4, 2023

Pour supprimer votre signature enregistrée, procédez comme suit.

- 1. Depuis le tableau de bord de RightSignature, sélectionnez **Compte** > **Paramètres** dans la barre de menu de gauche, puis faites défiler la page vers le bas de la page jusqu'à **Saved**Signtures.
	- <sup>2</sup> Citrix RightSignature

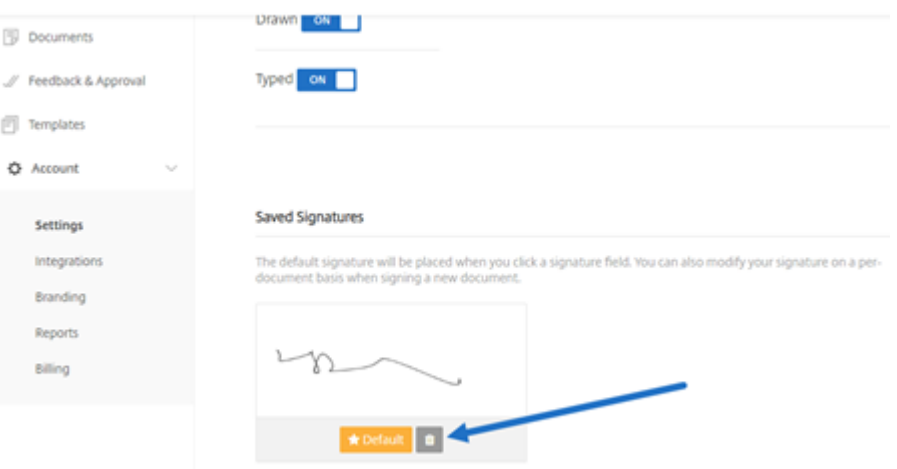

- 2. Sélectionnez l'icône de la corbeille pour supprimer la signature.
- 3. Sélectionnez **Supprimer** pour confirmer que vous souhaitez supprimer la signature.

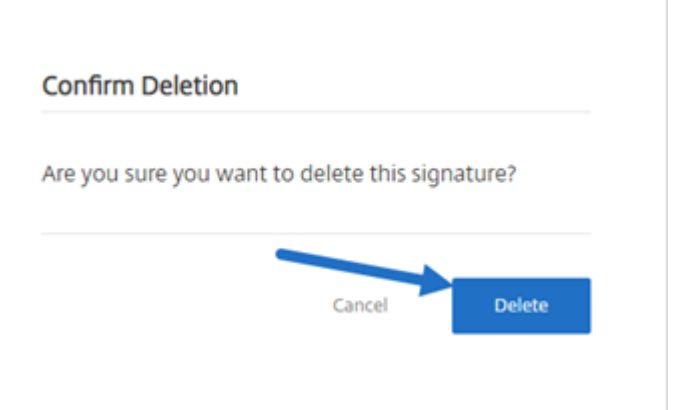

# <span id="page-44-0"></span>**Refuser de signer**

April 20, 2023

RightSignature permet aux signataires de refuser de signer un document.

#### **Instructions pour le signataire**

Les instructions suivantes expliquent le processus que doit suivre un signataire pour refuser de signer un document.

1. Le signataire reçoit un e‑mail de demande de signature et il est invité à **consulter et à signer le document**.

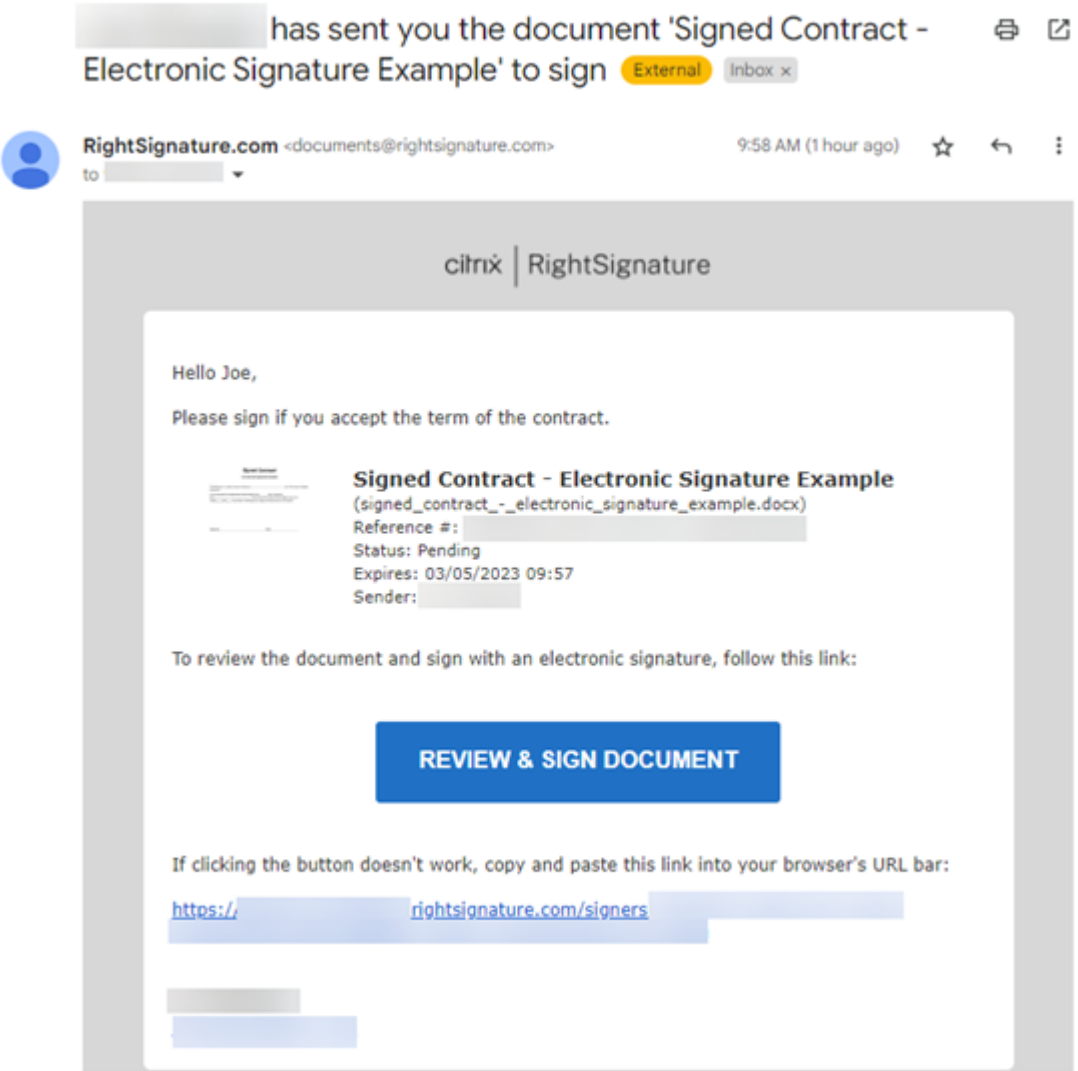

- 2. Ouvrez le document à l'aide du lien contenu dans l'e‑mail.
- 3. Après avoir consulté le document, si vous décidez de ne pas le signer, sélectionnez **More Op‑ tions**. L'option **Decline Document** s'affiche.

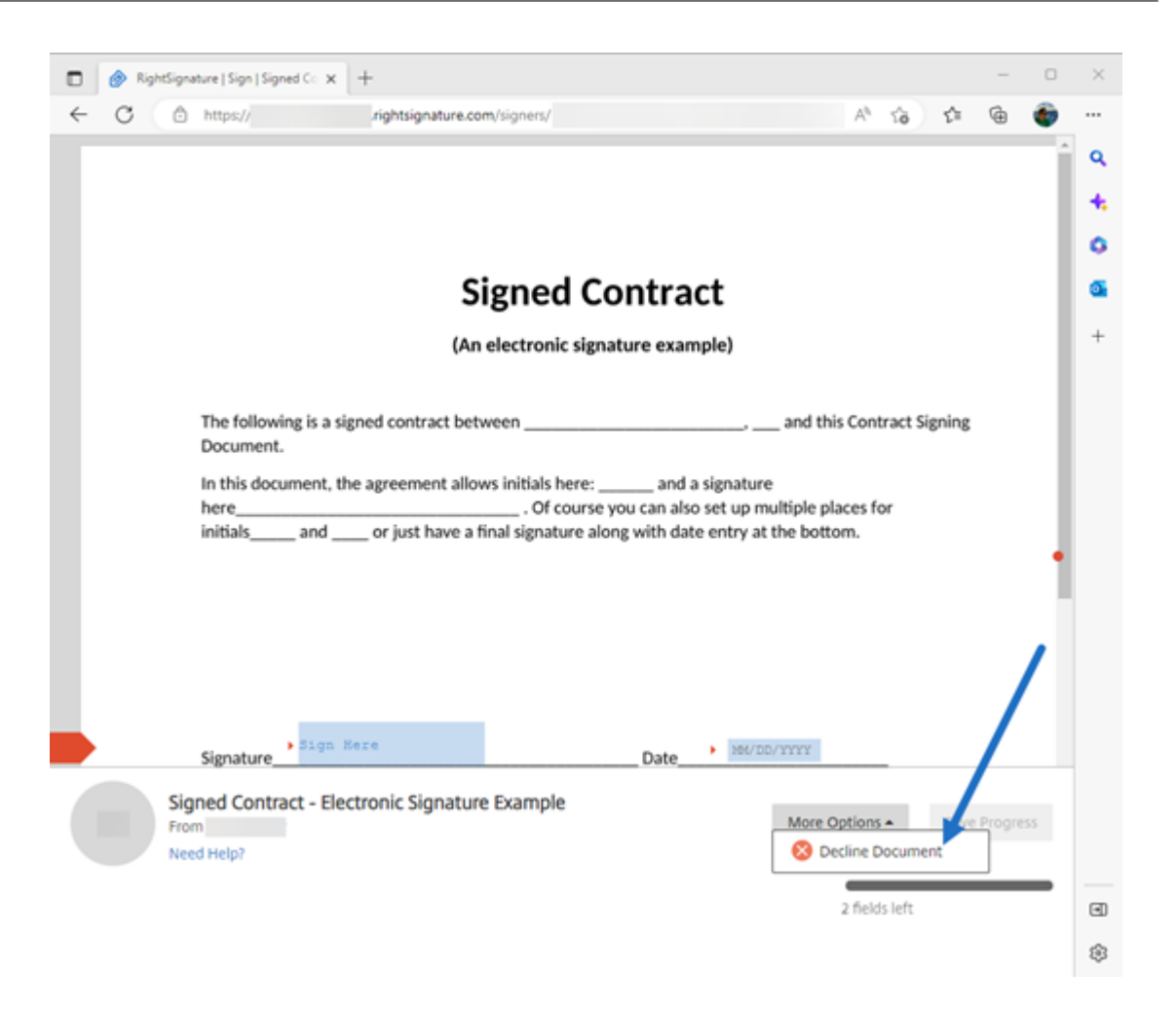

4. Sélectionnez **Decline Document**. La **confirmation de refus du document** s'affiche et vous demande de fournir la raison pour laquelle vous refusez de signer.

#### **REMARQUE :**

Une fois qu'un document est refusé, cette action ne peut pas être annulée et un e‑mail de notification automatique sera envoyé à tous les participants concernés.

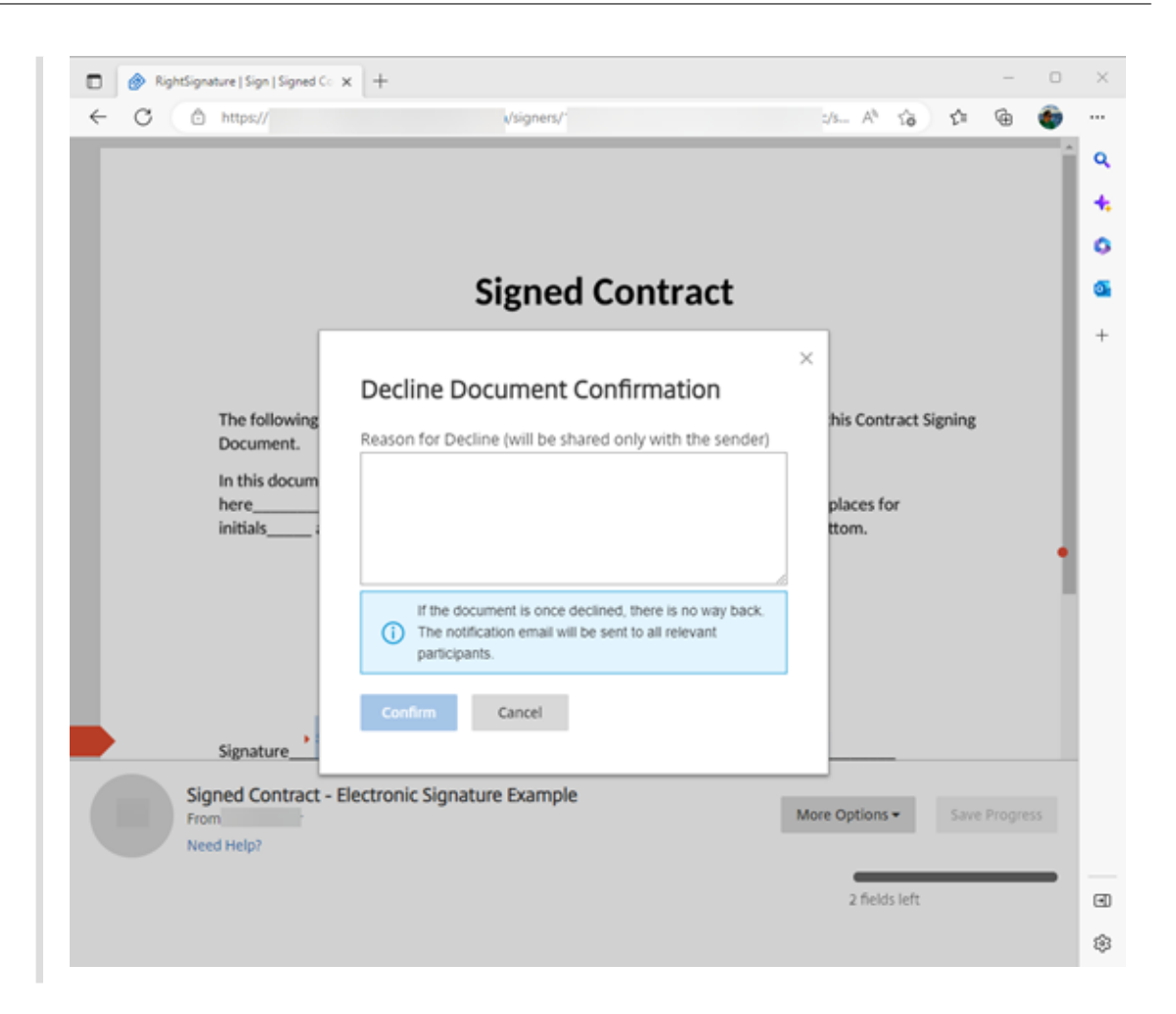

5. Sélectionnez **Confirm** pour terminer le processus de **refus du document**.

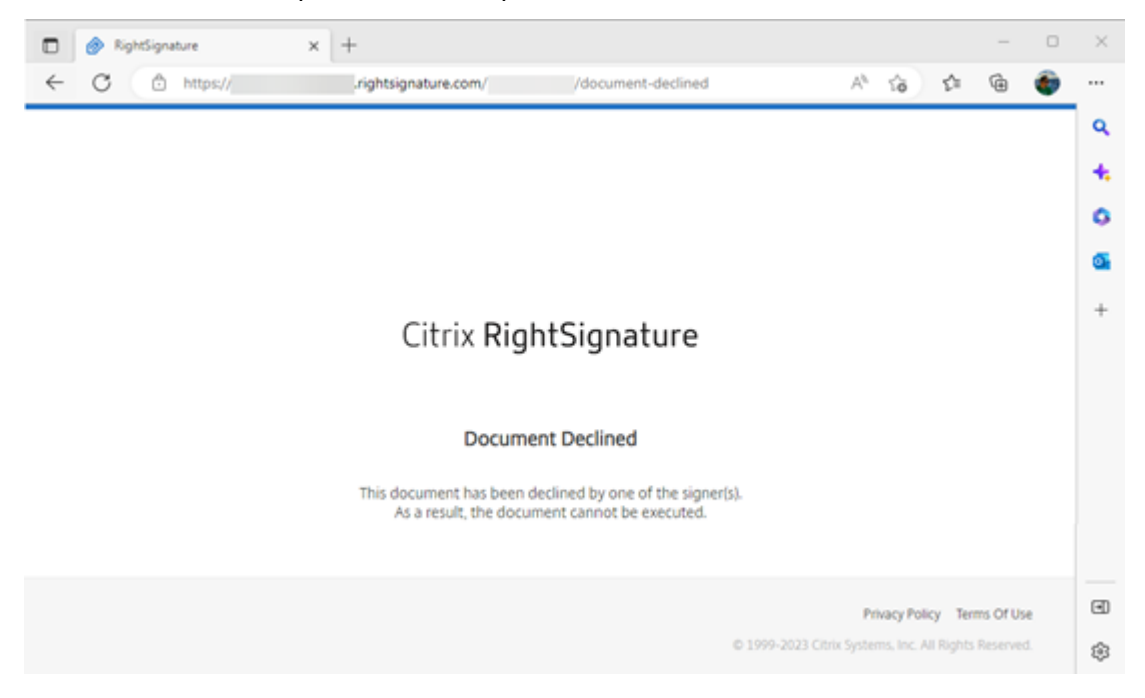

L'e‑mail de confirmation du **refus** est immédiatement envoyé à tous les participants concernés.

#### • **L'expéditeur est notifié du refus**

nature Example' has been declined (Frema) Internal

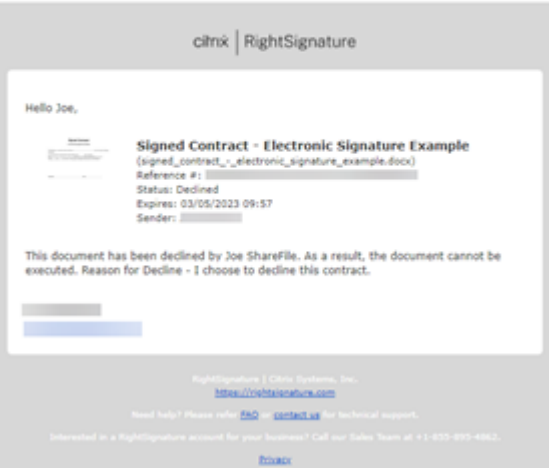

• **Le signataire est notifié du refus**

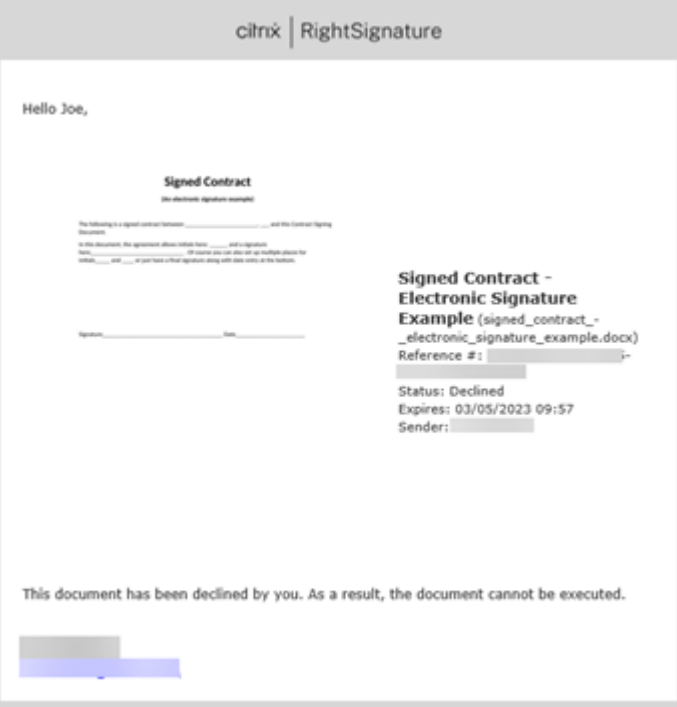

#### **Supprimer le document refusé**

Après avoir reçu une notification indiquant que votre demande de signature a été refusée, vous avez la possibilité de supprimer le document refusé.

1. Sélectionnez le document refusé dans la liste située sous le tableau de bord **Documents** .

#### 2. Sélectionnez **Supprimer**.

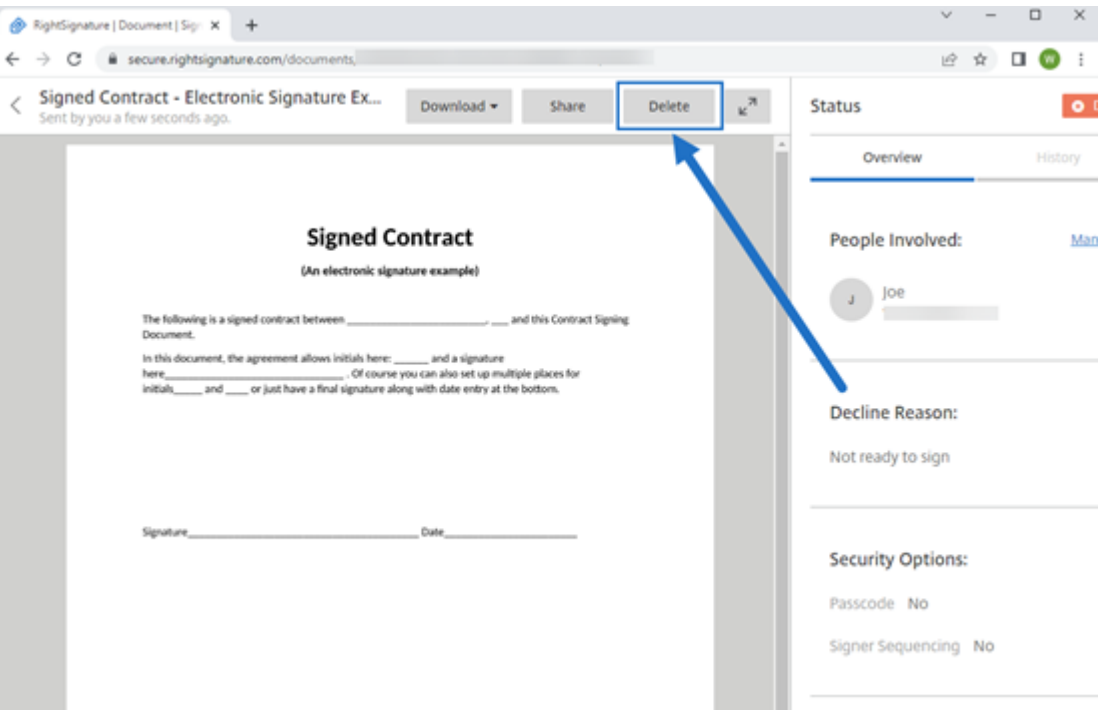

3. Confirmez la suppression en sélectionnant **Supprimer** dans la fenêtre de confirmation.

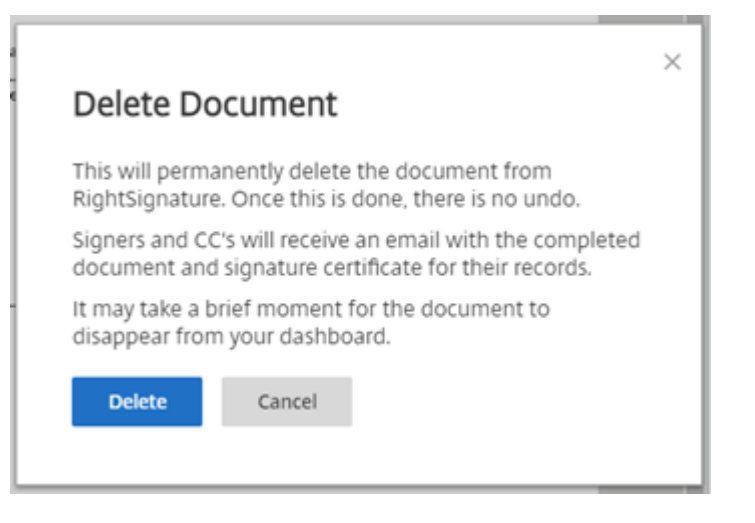

Le document refusé est supprimé du tableau de bord **Documents** .

#### **Questions fréquentes pour l'expéditeur concernant la fonctionnalité Decline to sign**

#### **En quoi consiste cette nouvelle fonctionnalité ?**

Lorsqu'un signataire reçoit un document à signer, RightSignature lui offre la possibilité de refuser de signer.

#### **Si j'envoie un document à plusieurs signataires, que se passe‑t‑il lorsqu'un seul signataire refuse de signer ?**

Le processus de signature s'arrête dès que l'un des signataires refuse de signer le document. Un email de notification est envoyé à tous les participants.

#### **Que se passe‑t‑il si j'envoie un document à plusieurs signataires selon un ordre de signature défini et qu'un signataire refuse ?**

Le processus de signature s'arrête avec le signataire qui refuse le document. Les signataires qui viennent après dans le processus de signature ne sont pas informés après le refus.

#### **Que se passe‑t‑il si je change d'avis après avoir sélectionné Decline Document ?**

Malheureusement, il n'est pas possible d'annuler le processus de refus une fois que vous avez sélectionné **Decline Document**. L'expéditeur devra recommencer le processus.

# <span id="page-50-0"></span>**Configuration du pare‑feu RightSignature : adresses IP**

#### June 27, 2023

ShareFile recommande aux clients de tirer parti de l'inclusion de domaines au lieu de l'inclusion d' adresses IP. Cela est dû aux modifications fréquentes des services cloud visant à les étendre et à in‑ troduire de nouveaux services.

#### **Domaines à autoriser**

- \*.rightsignature.com
- \*.amazonaws.com

#### **Plages IP du plan de contrôle RightSignature**

RightSignature utilise un large éventail de plages d'adresses IP pour optimiser les performances. Si l'inclusion de domaines n'est pas possible, les plages d'adresses IP sont disponibles auprès d'Amazon Web Services. Toutes les plages d'adresses IP de la liste AWS qui répondent aux critères suivants peuvent être utilisées par RightSignature.

```
« région » : « us‑east‑1 », « service » :
« AMAZON », « network_border_group » :
« us‑east‑1 »
```
#### **Notifications par e‑mail**

Ajoutez l'adresse e‑mail suivante à votre liste d'adresses autorisées : documents@rightsignature .com

Ajoutez le domaine de messagerie suivant à votre liste d'adresses autorisées : amazonses.com

#### **Plages IP RightSignature**

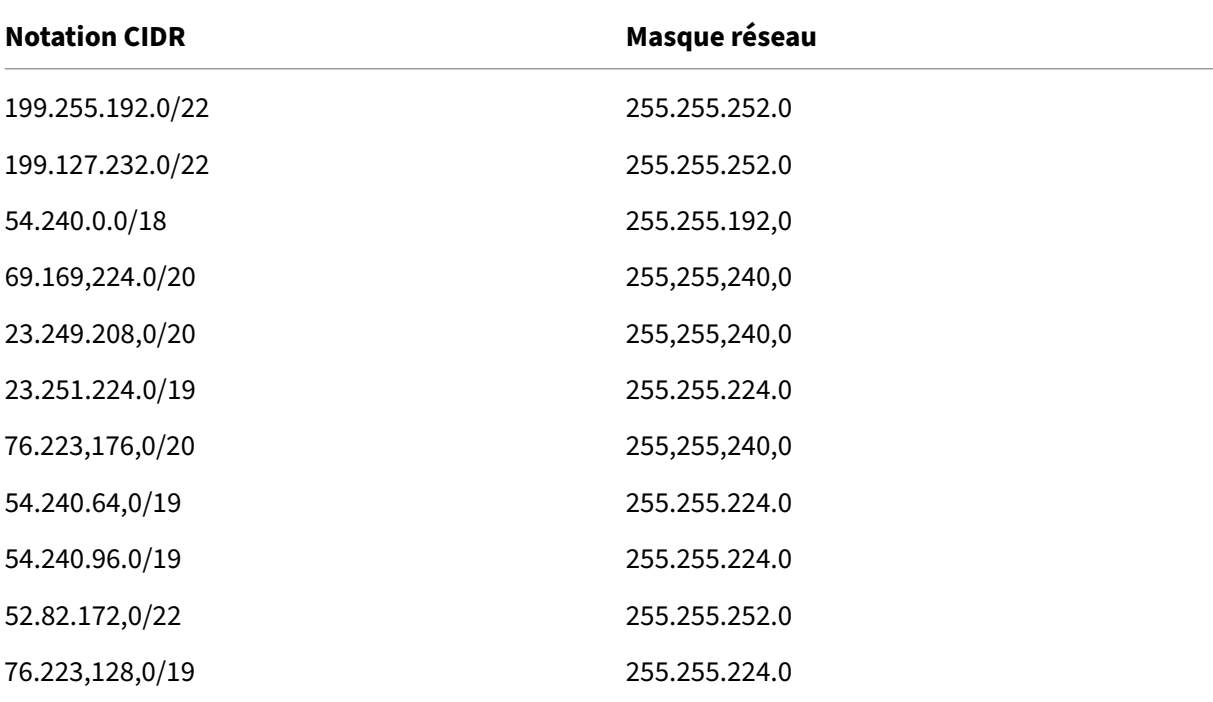

# <span id="page-52-0"></span>**Modifier un modèle**

#### January 31, 2023

Suivez ces étapes pour modifier un modèle existant :

1. Dans le tableau de bord RightSignature, sélectionnez**Modèles**dans la barre demenu de gauche, puis sélectionnez le modèle que vous souhaitez modifier parmi **Modèles réutilisables**.

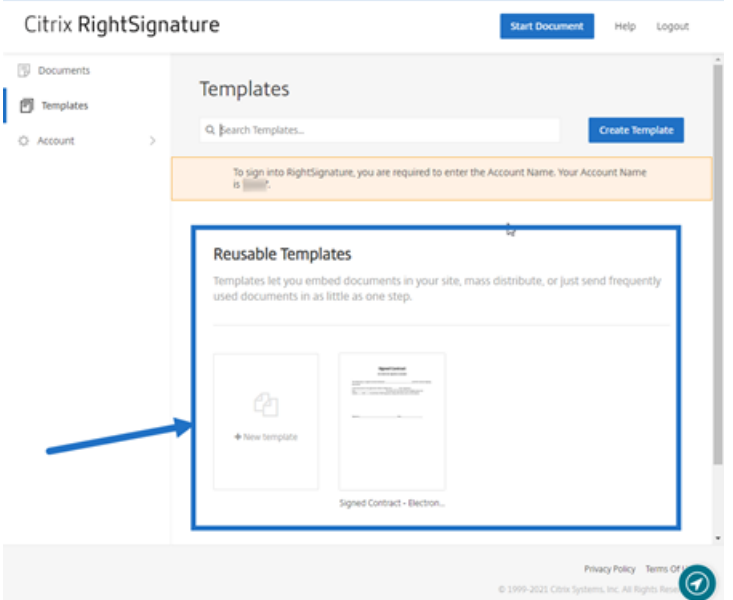

2. Sélectionnez **Détails**, puis sur l'écran **Détails**, sélectionnez **Modifier**.

#### **Reusable Templates**

Templates let you embed documents in your site, ma

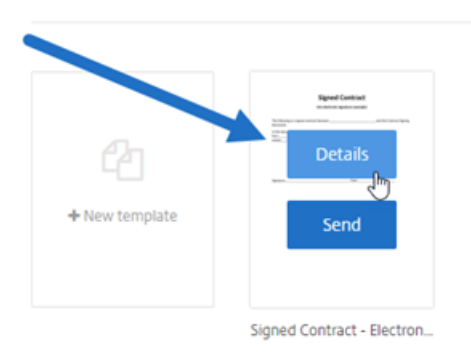

- 3. Si vous remplacez le fichier source sous‑jacent utilisé pour créer le modèle, sélectionnez le X rouge. Sélectionnez ensuite le nouveau fichier source du modèle.
- 4. Sélectionnez **Préparer le document** pour continuer les modifications.

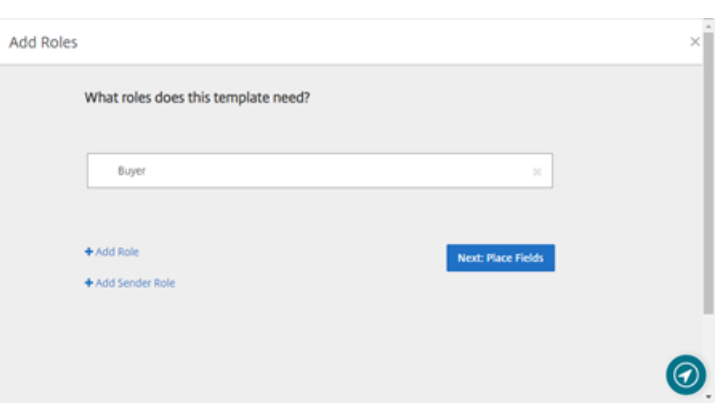

Tout d'abord, modifiez les rôles associés au modèle : modifiez les noms des rôles, modifiez l' ordre ou ajoutez/supprimez des rôles. Lorsque vous avez terminé de modifier les rôles, cliquez sur **Suivant : Placer les champs**.

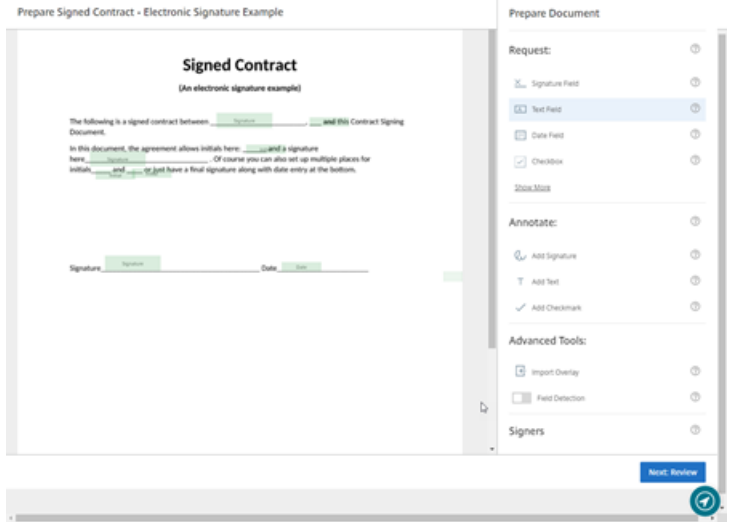

- 5. Utilisez les options de superposition de documents pour ajouter, modifier et supprimer différents types de champs. Lorsque vous avez terminé de modifier le document, cliquez sur **Suiv‑ ant : Révision**.
- 6. Modifiez le nom, le message, les balises, la date d'expiration et les copies carbone de ce modèle.
- 7. Lorsque vous avez terminé les modifications, sélectionnez **Créer un modèle**.

# <span id="page-53-0"></span>**Fusionner des champs à l'aide de modèles de signature**

#### January 31, 2023

Lafonctionnalité **Fusionnerles champs** permet aux expéditeurs de documents de préremplir chaque copie d'un modèle avec du texte personnalisé avant l'envoi du document.

Cet article décrit comment fusionner des champs lors de la création ou de la modification d'un modèle.

#### **Instructions**

Pour créer un champ de fusion, utilisez les outils de superposition de document lors de la préparation d'un document.

- 1. Dans le tableau de bord RightSignature, sélectionnez**Modèles**dans la barre demenu de gauche, puis sélectionnez **Créer un modèle**.
- 2. Sélectionnez **Préparer le document**.
- 3. Sélectionnez **Suivant : Placer des champs** pour placer un champ de texte, un champ de date ou une case à cocher à l'emplacement souhaité dans le document.
- 4. Une fois que vous avez placé le champ sur le document, cliquez deux fois sur la zone d'objet.
- 5. Une fois invité à nommer le champ de fusion, saisissez un nom pour **le champ de texte 1**. Il s' agit du nom du champ que l'expéditeur est invité à remplir chaque fois qu'une copie du modèle est envoyée.

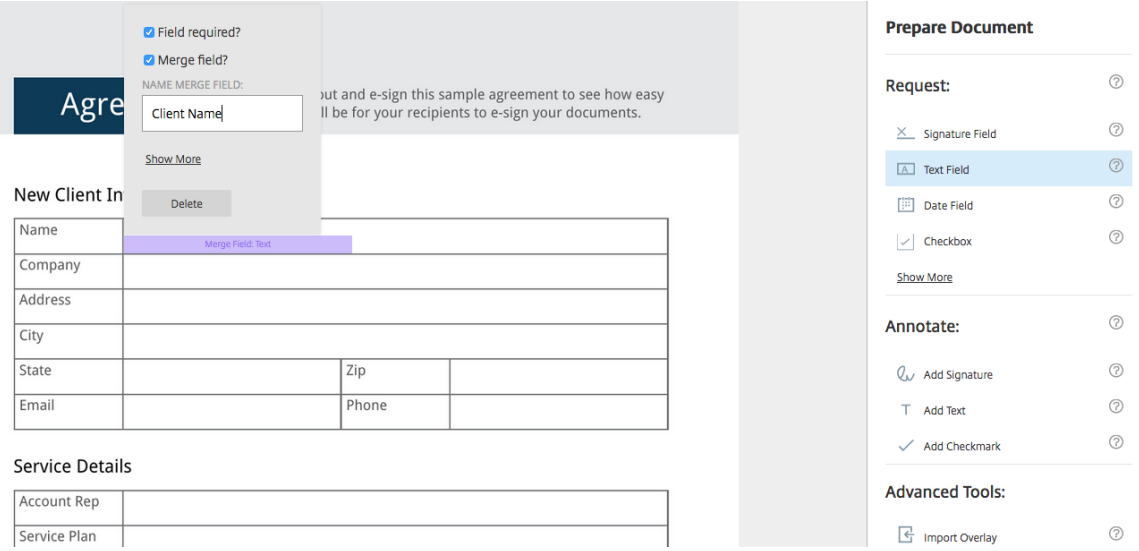

Lors de la préparation d'une copie du modèle à envoyer, l'expéditeur peut saisir des informations personnalisées dans chaque **champ de fusion**.

#### **Remarque :**

Une fois le document envoyé, les données de fusion sont verrouillées et ne peuvent pas être modifiées par d'autres parties.

# **Générer un lien de partage pour les modèles**

January 31, 2023

#### **Instructions**

Les instructions suivantes décrivent comment créer un lien vers un document à signer.

1. Dans le tableau de bord RightSignature, sélectionnez**Modèles**dans la barre demenu de gauche, puis sélectionnez le modèle que vous souhaitez utiliser parmi **Modèles réutilisables**.

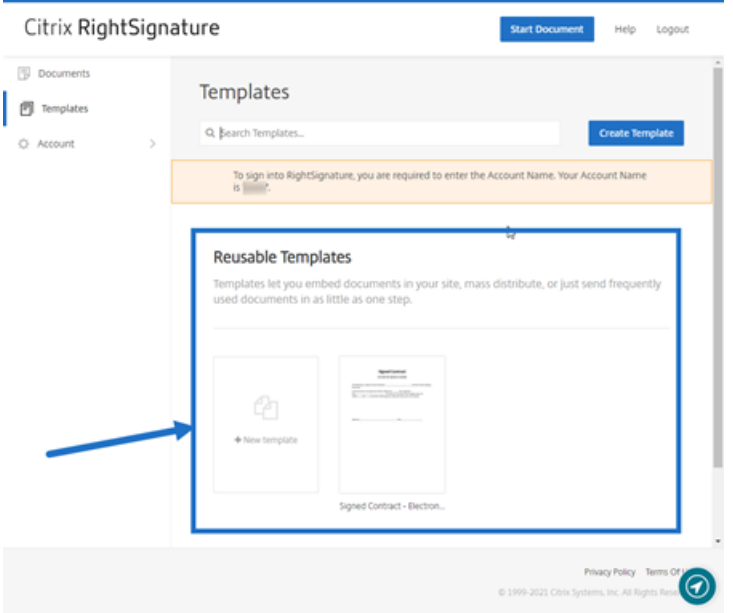

- 2. Sélectionnez **Détails**.
- 3. Dans l'écran Détails du modèle, sélectionnez **Générer lien de partage**.

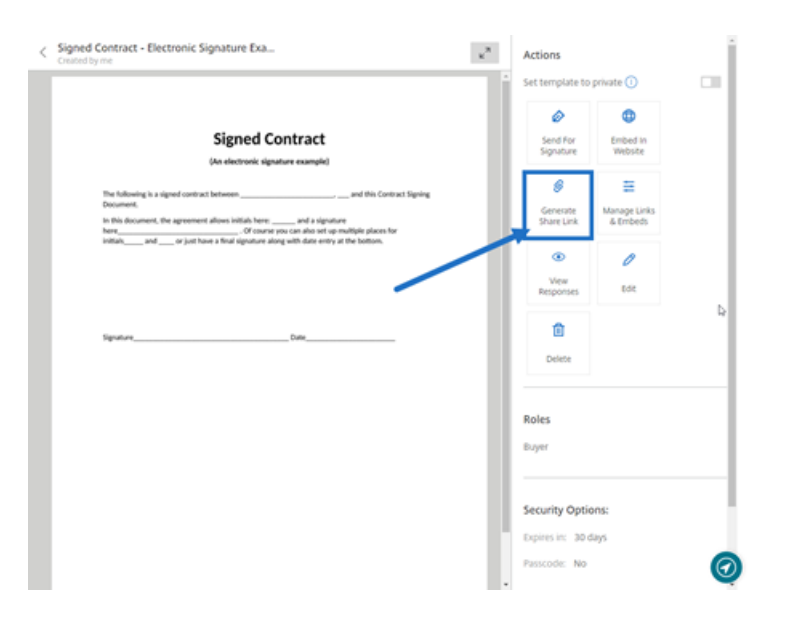

- 4. Sur l'écran **Générer un lien de partage**, passez en revue et modifiez les champs suivants selon vos besoins :
	- **Donnez un nom à ce lien de partage**: utilisez cette option pour faciliter la gestion des liens.
	- **Limiter le nombre d'utilisations ?** : utilisez le bouton bascule pour limiter le nombre de fois que le lien peut être utilisé pour signer le document.
	- **Expirer après un certain nombre de jours ?** : utilisez le bouton bascule pour définir le nombre de jours pendant lesquels le lien sera valide.
	- **Méthode d'identité** : sélectionnez la méthode pour identifier le signataire à l'aide des options E‑mail, SMS et Aucune.

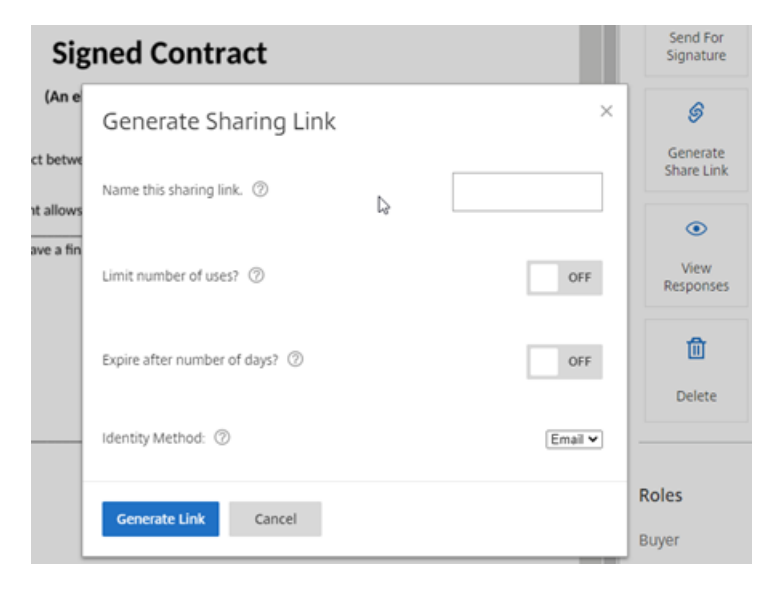

5. Sélectionnez **Générer lien**. Utilisez l'option **Copier dans le Presse‑papiers** pour coller le lien dans les messages.

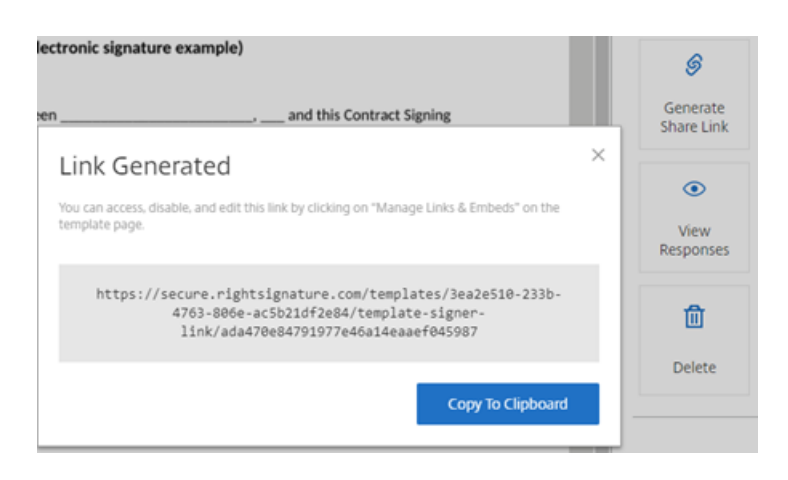

# <span id="page-57-0"></span>**Intégrer un modèle de document à un site Web**

January 31, 2023

Les instructions suivantes décrivent comment ajouter un document de signature électronique directement sur votre site Web afin de faciliter la signature.

1. Dans le tableau de bord RightSignature, sélectionnez**Modèles**dans la barre demenu de gauche, puis sélectionnez le modèle que vous souhaitez utiliser parmi **Modèles réutilisables**.

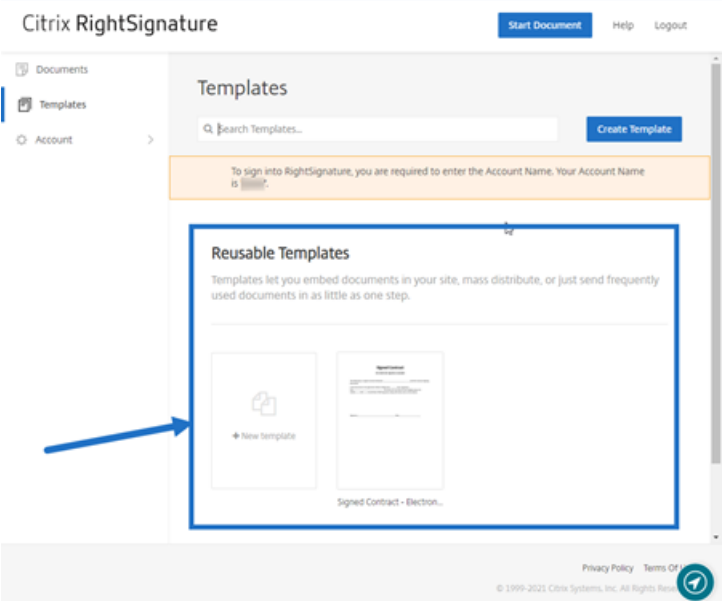

- 2. Sélectionnez **Détails**.
- 3. Dans l'écran Détails du modèle, sélectionnez **Intégrer dans le site Web**.

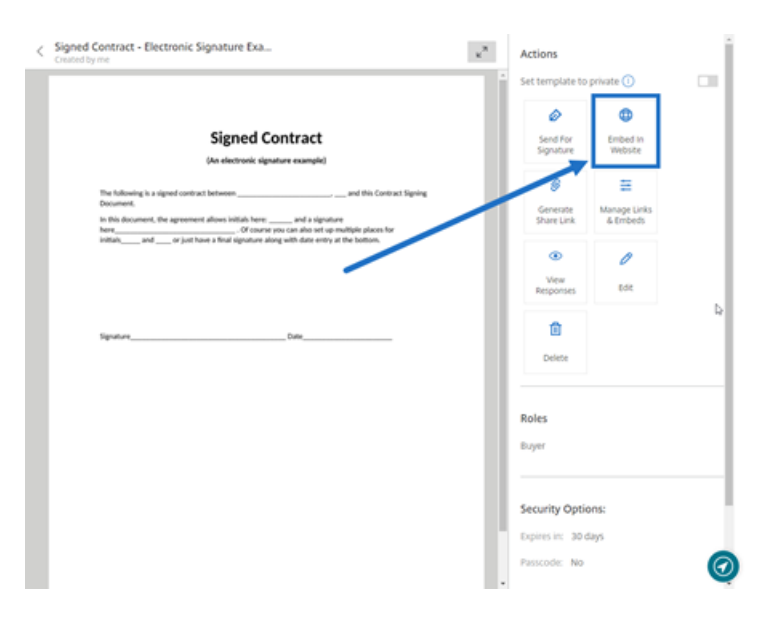

- 4. Sur l'écran Générer le code intégré, passez en revue et modifiez les champs suivants selon vos besoins :
	- **Nommez ce code**: utilisez cette option pour faciliter la gestion du code.
	- **Type d'affichage** : choisissez le bouton, l'image ou le texte en ligne à afficher sur votre page Web.
	- **Limiter le nombre d'utilisations ?** : utilisez le bouton bascule pour limiter le nombre de fois que le lien peut être utilisé pour signer le document.
	- **Expirer après un certain nombre de jours ?** : utilisez le bouton bascule pour définir le nombre de jours pendant lesquels le lien sera valide.
	- **Méthode d'identité** : sélectionnez la méthode pour identifier le signataire à l'aide des options E‑mail, SMS et Aucune.

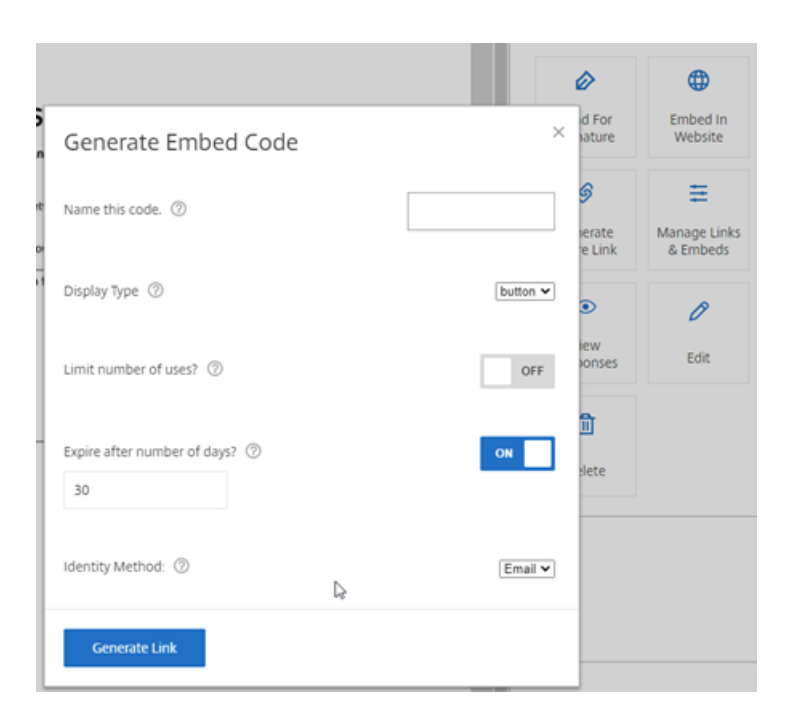

5. Sélectionnez **Générer lien**. Utilisez l'option **Copier dans le Presse‑papiers** pour coller le code dans votre éditeur HTML.

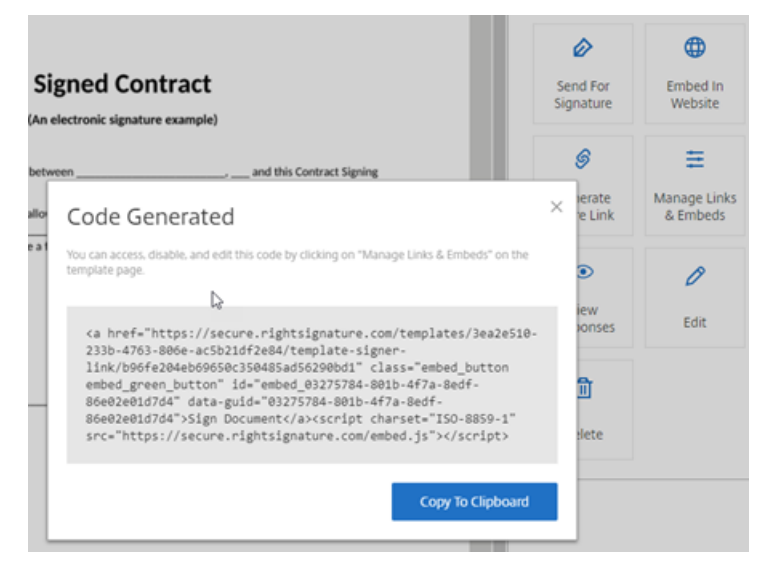

# <span id="page-59-0"></span>**Signer un document**

#### April 20, 2023

Les demandes de signature électronique peuvent provenir d'un e-mail ou être intégrées à un formulaire que vous remplissez sur un site Web. Le processus de signature est le même.

#### **Instructions pour signer un document**

Les instructions suivantes expliquent le processus de signature d'un document.

1. Ouvrez le document en sélectionnant **Réviser et signer le document** dans votre e‑mail ou à partir d'un formulaire en ligne de votre navigateur.

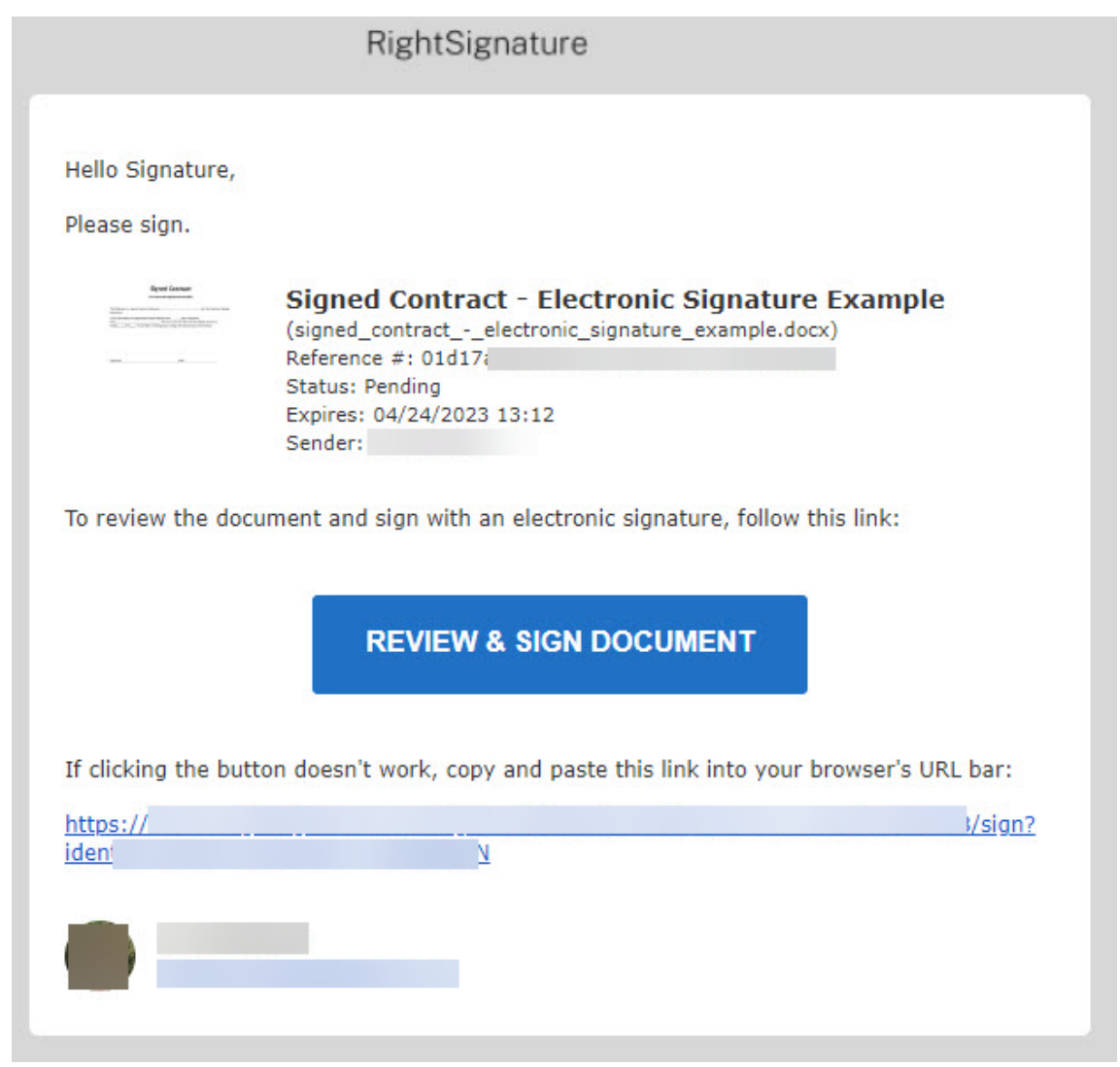

2. Renseignez les champs modifiables surlignés qui sont marqués d'une coche rouge.

Þ

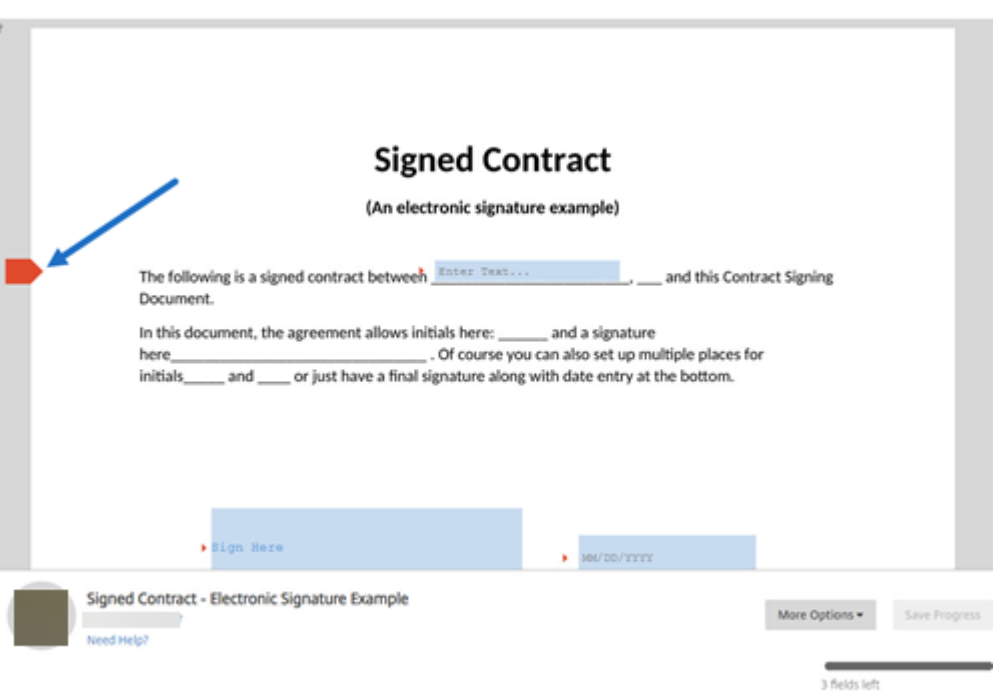

#### **Remarque :**

Dans la zone de signature, vous pouvez utiliser votre souris pour créer une signature manuscrite ou utiliser la fonction de saisie pour signer. Cliquez sur **Appliquer** lorsque vous avez terminé.

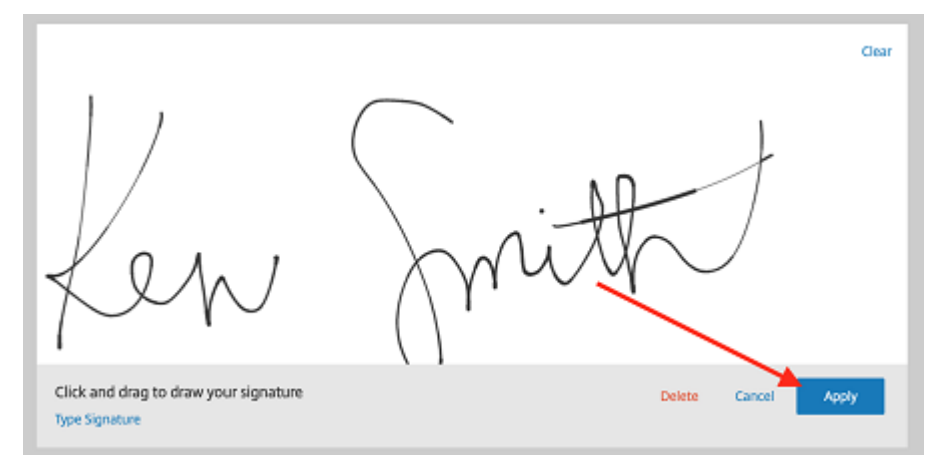

#### 3. Sélectionnez **Soumettre la signature**.

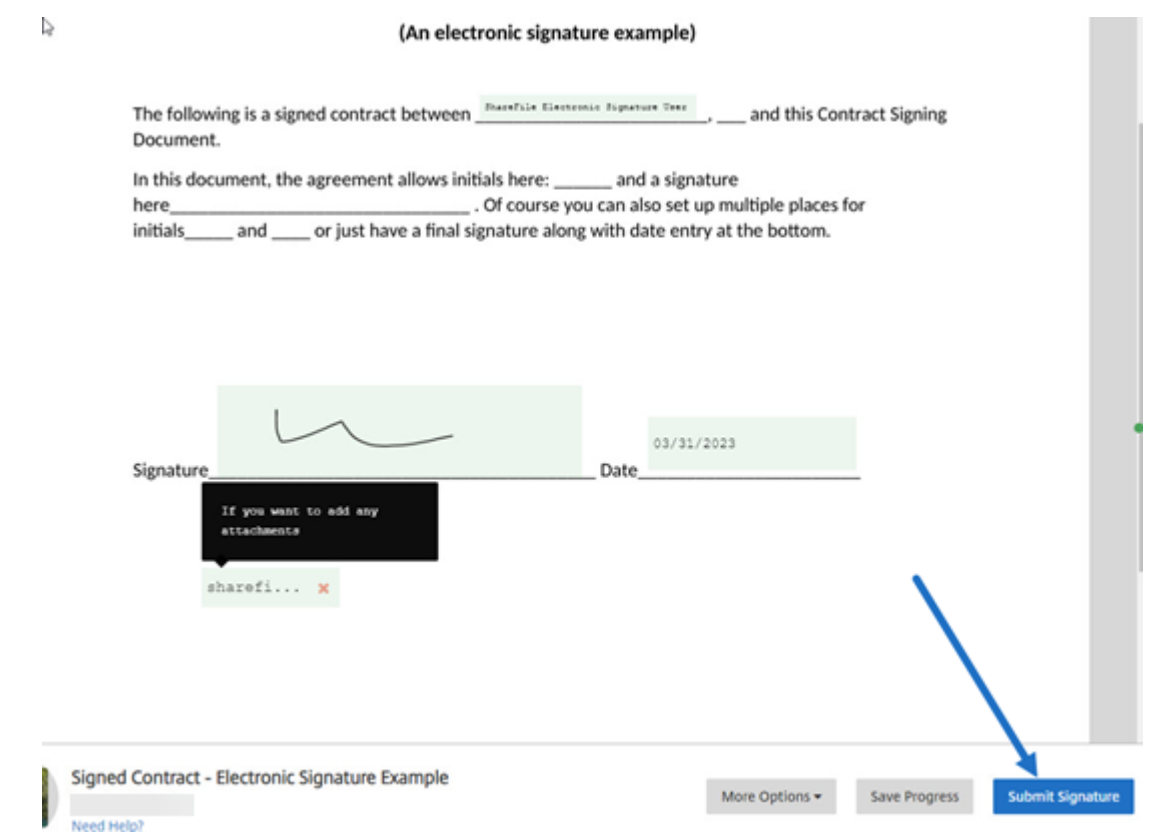

4. **Confirmez la signature et acceptez les conditions d'utilisation, la politique de confiden‑ tialité et le consentement à la signature électronique de RightSignature, en sélectionnant Soumettre.**

**Contract** 

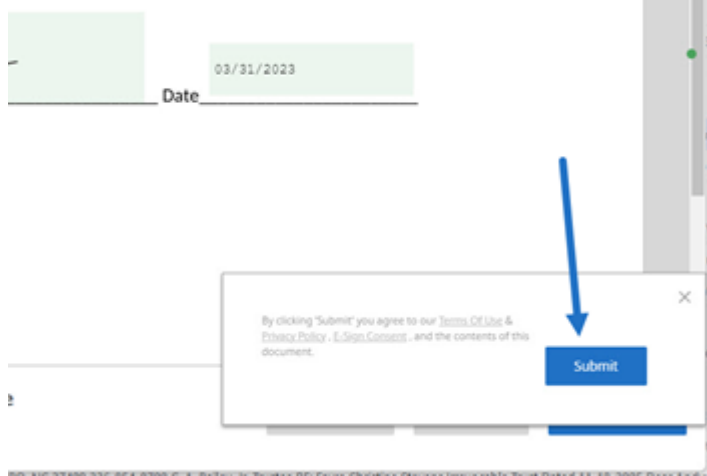

Vous avez maintenant signé électroniquement le document.

# <span id="page-63-0"></span>**Signer votre propre document**

January 31, 2023

Cet article décrit comment vous envoyer un document pour signature. La signature électronique prend en charge le chargement des types de fichiers PDF, Microsoft Word, RTF et TXT.

1. Depuis votre compte ShareFile, sélectionnez le document que vous souhaitez vous envoyer pour signature. La fenêtre d'aperçu s'ouvre.

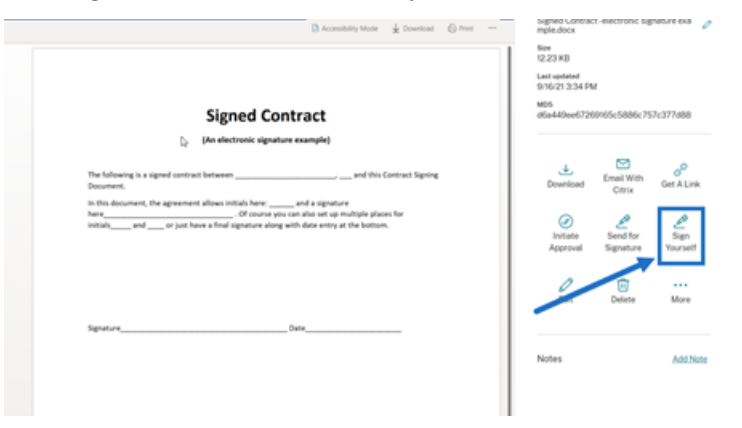

2. Sélectionnez **Signer vous‑même** pour ouvrir RightSignature.

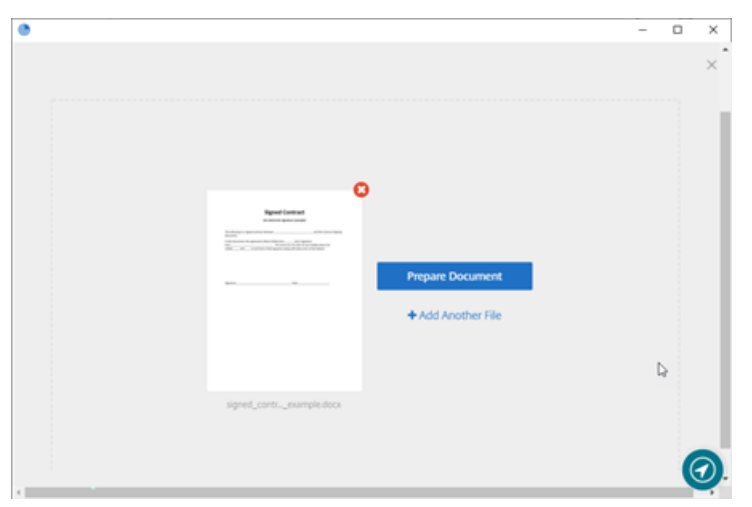

3. Sélectionnez **Préparer le document**.

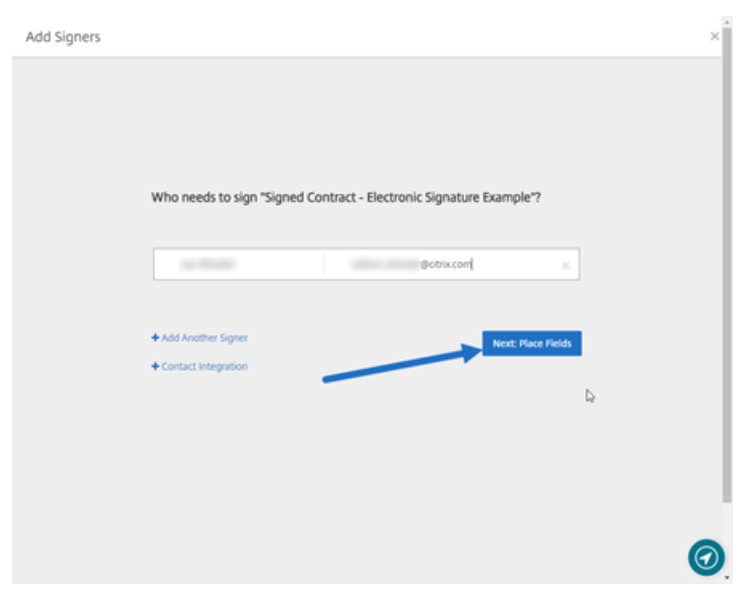

4. Sous **Annoter**, sélectionnez **Ajouter une signature**.

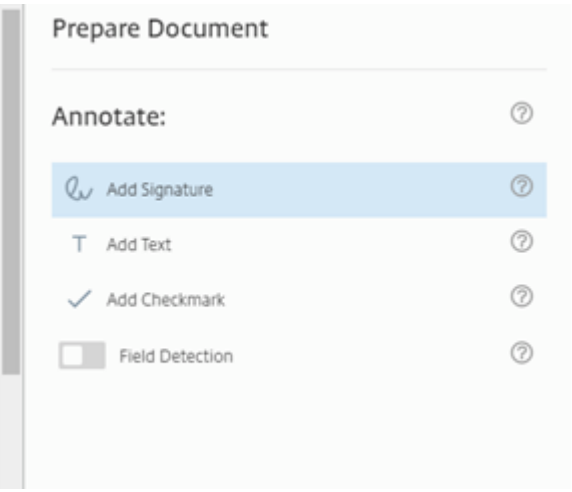

5. Dans la zone de signature, vous pouvez utiliser votre souris pour créer une signaturemanuscrite, utiliser une signature enregistrée ou utiliser lafonction Taper pour signer. Cliquez sur**Appliquer** lorsque vous avez terminé.

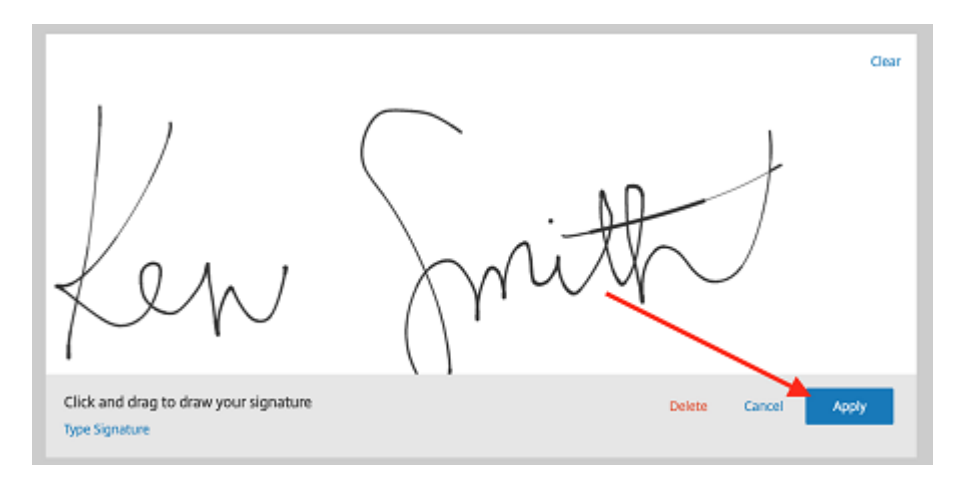

- 6. Sélectionnez **Suivant : Vérifier**.
- 7. Sélectionnez **Enregistrer document**.

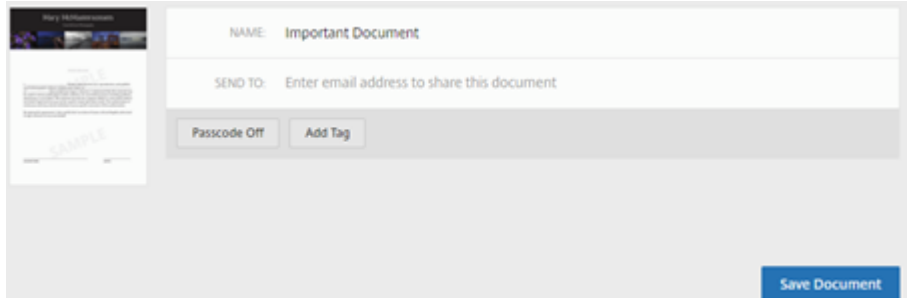

# **E‑mails de rappel**

#### July 24, 2023

Il existe deux manières d'envoyer des e‑mails de rappel pour rappeler gentiment aux signataires de remplir un document non signé. Le premier est activé dans les paramètres et enverra un rappel quotidien ou hebdomadaire. La seconde est un rappel manuel que vous pouvez utiliser à tout moment avant la période d'expiration définie.

#### **Rappel automatique**

**Conseils :**

- Un rappel hebdomadaire avertit automatiquement le signataire les 3e, 7, 14, 21 et 28e jours
- Un rappel quotidien avertit automatiquement le signataire du 7e jour au 30e jour
- Les rappels ne sont envoyés que sur les documents actifs (non expirés/non annulés/non

exécutés)

1. Sous **Compte** > **Paramètres**, accédez à **Envoyer e‑mails de rappel**.

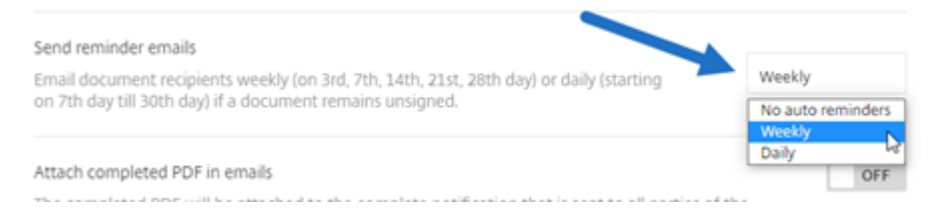

- 2. Sélectionnez l'une des options suivantes :
	- **Aucun rappel automatique** : il s'agit de l'option par défaut et aucun rappel n'est envoyé.
	- **Hebdomadaire** : sélectionnez cette option pour envoyer un rappel hebdomadaire.
	- **Quotidien** : sélectionnez cette option pour envoyer un rappel quotidien.

Les rappels peuvent être désactivés dans la section **Paramètres** de votre compte. Ces paramètres peuvent être modifiés à tout moment.

#### **Rappel manuel**

1. Dans le tableau de bord **Documents**, sélectionnez le document pour lequel vous souhaitez en‑ voyer un rappel.

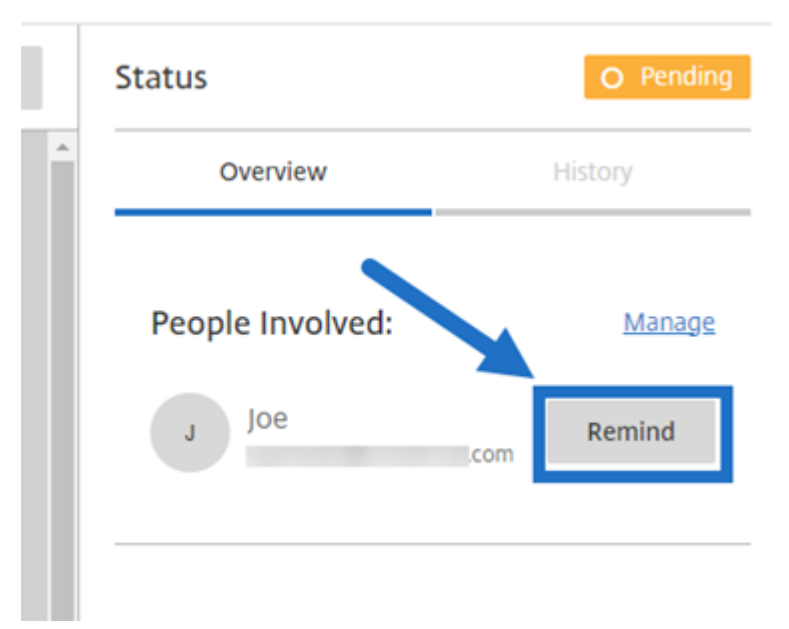

2. Sélectionnez **Rappeler** en fonction du nom du signataire dans la section **Personnes im‑ pliquées** de la colonne Statut. Le **bouton Rappeler** n'est disponible que pour l'expéditeur du document.

Un e‑mail de rappel est envoyé.

# **Enregistrer la progression lors du processus de signature**

#### January 31, 2023

Les destinataires des demandes de signature électronique peuvent enregistrer leur travail avant d' effectuer les tâches de signature requises. Cette fonction d'enregistrement permet au signataire de laisser de côté des documents volumineux sans perdre son travail lors du processus de signature. En utilisant le lien d'origine de l'e‑mail de demande de signature, le signataire peut terminer la tâche à partir du moment où il a enregistré sa progression.

Les instructions suivantes décrivent comment un signataire peut enregistrer sa progression lors de la signature de documents volumineux.

1. Après avoir ouvert le document à partir du lien fourni dans l'e-mail de demande de signature, sélectionnez **Enregistrer la progression** à tout moment lors du processus de signature.

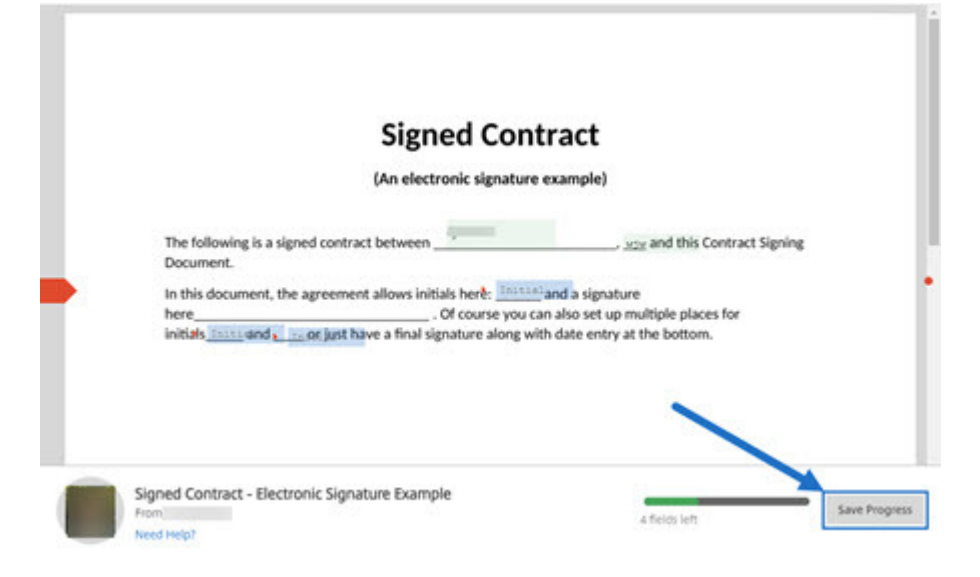

Un message indiquant que la progression a bien été enregistrée s'affiche.

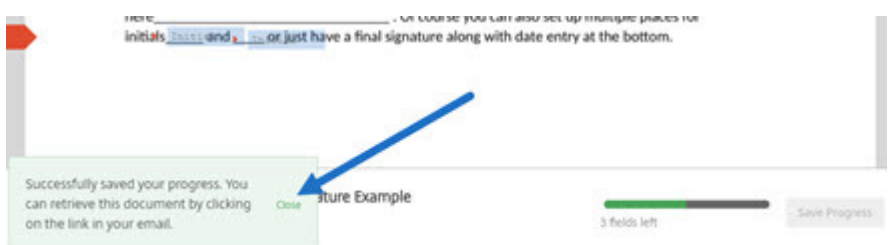

2. Pour revenir au document et le signer ultérieurement, sélectionnez **Vérifier et signer docu‑ ment** dans l'e‑mail de demande de signature d'origine.

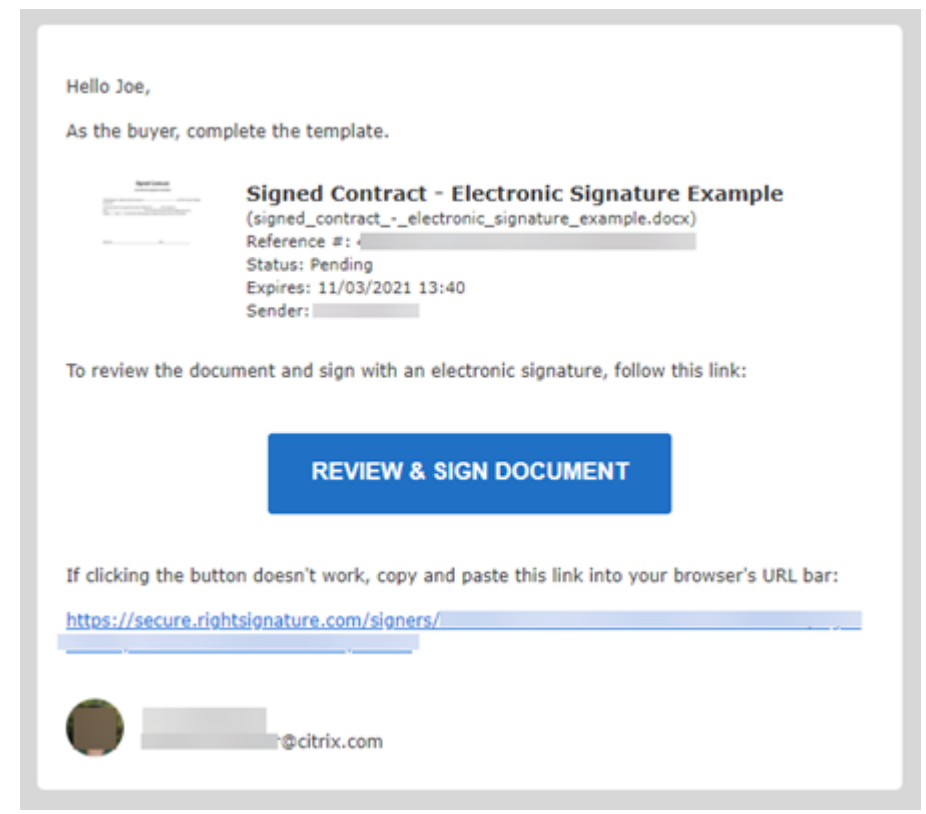

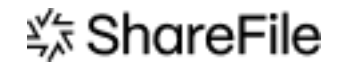

© 2024 Cloud Software Group, Inc. All rights reserved. Cloud Software Group, the Cloud Software Group logo, and other marks appearing herein are property of Cloud Software Group, Inc. and/or one or more of its subsidiaries, and may be registered with the U.S. Patent and Trademark Office and in other countries. All other marks are the property of their respective owner(s).

© 1999–2024 Cloud Software Group, Inc. All rights reserved. 69